# Permohonan Pindaan Kapasiti

## **Table of contents**

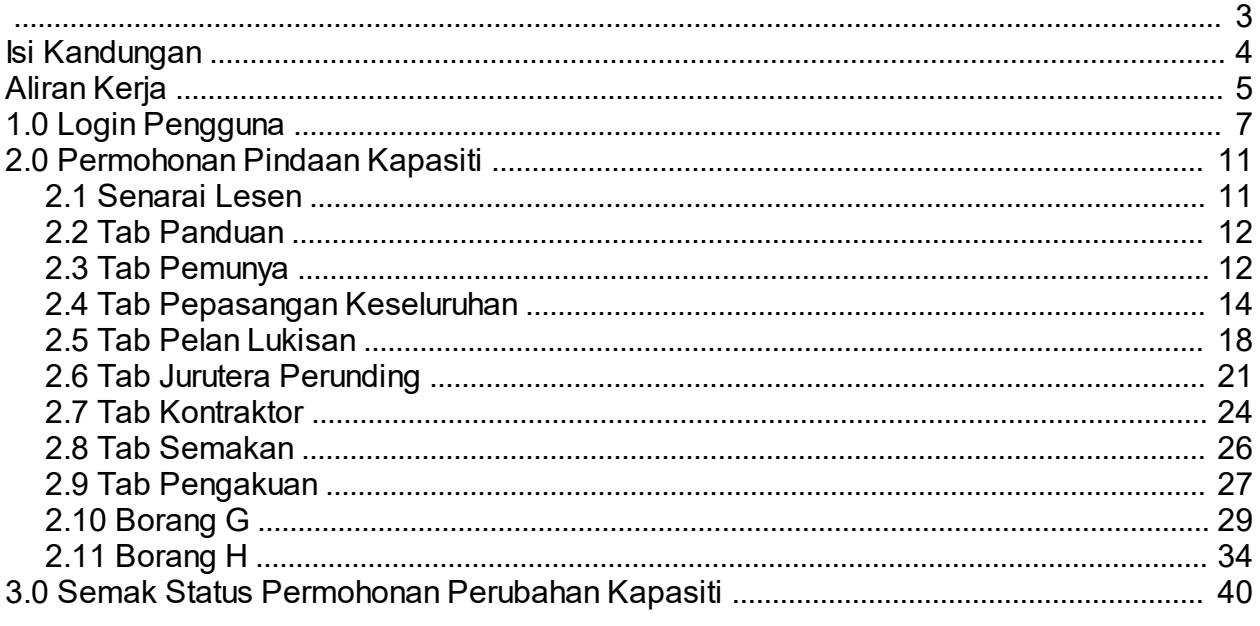

<span id="page-2-0"></span>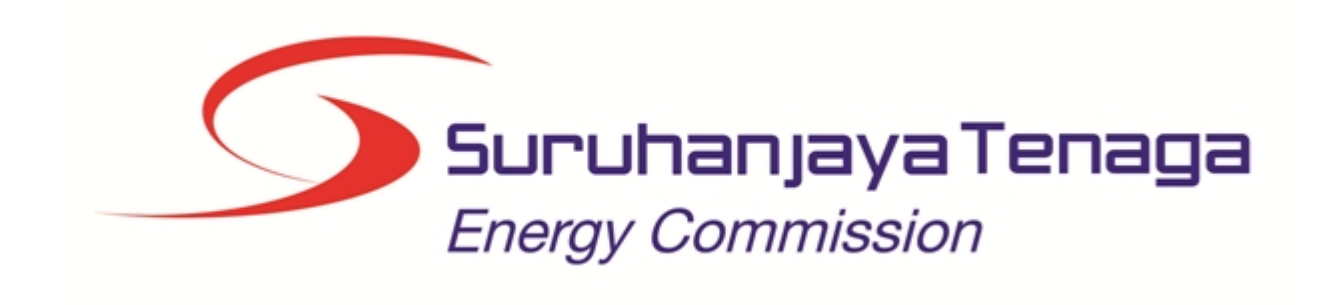

## **MANUAL PENGGUNA**

## **PERMOHONAN PERUBAHAN KAPASITI PELESENAN**

## **(PEMOHON AWAM)**

*Created with the Personal Edition of HelpNDoc: [Easily create Web Help sites](http://www.helpndoc.com/feature-tour)*

## <span id="page-3-0"></span>**Isi Kandungan**

- 1.0 Login Pengguna
- 2.0 Permohonan Perubahan Kapasiti
- 2.1 Tab Panduan
- 2.2 Tab Panduan<br>2.3 Tab Pemunya
- 2.3 Tab Pemunya
- Tab Penjanaan
- 2.5 Tab Pelan Lukisan
- 2.6 Tab Jurutera Perunding<br>2.7 Tab Kontraktor
- 2.7 Tab Kontraktor<br>2.8 Tab Semakan
- Tab Semakan
- 2.9 Pengakuan
- 2.10 Borang G
- 2.11 Borang H
- 3.0 Semak Status Permohonan Perubahan Kapasiti

*Created with the Personal Edition of HelpNDoc: [Create HTML Help, DOC, PDF and print manuals from 1 single](http://www.helpndoc.com/help-authoring-tool) [source](http://www.helpndoc.com/help-authoring-tool)*

## **Aliran Kerja**

<span id="page-4-0"></span>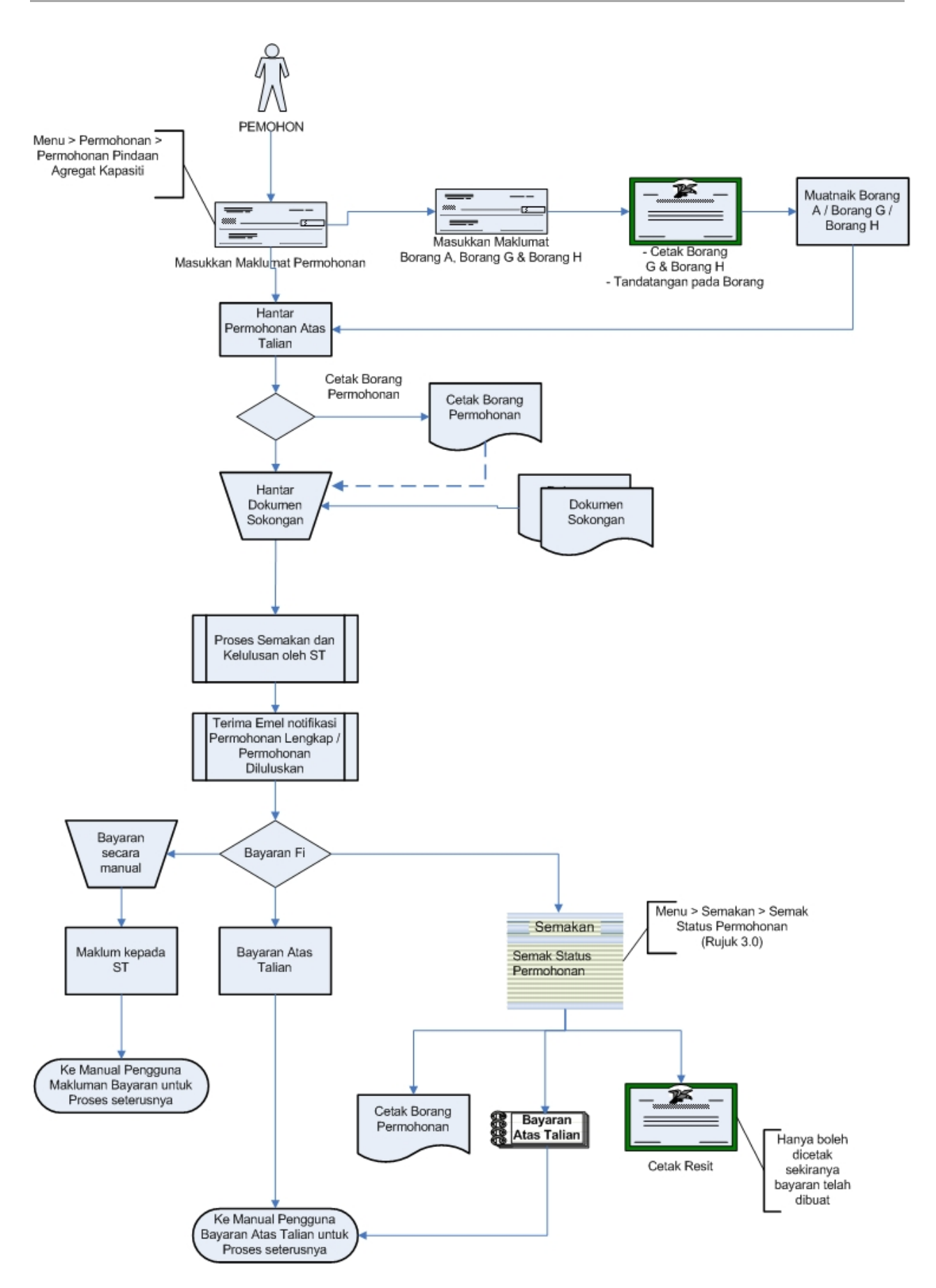

*Created with the Personal Edition of HelpNDoc: [Easy to use tool to create HTML Help files and Help web sites](http://www.helpndoc.com/help-authoring-tool)*

## <span id="page-6-0"></span>**1.0 Login Pengguna**

## **PENGENALAN**

Pengguna perlu mendaftar sebagai pengguna Sistem ECOS terlebih dahulu. Jika telah mendaftar, sila ke laman sesawang [\(http://ecos.st.gov.my](http://smp.upm.edu.my/smp)) untuk akses ke Sistem ECOS. Pengguna boleh akses ke Sistem ECOS ini menggunakan antaramuka Mozilla Firefox, Google Chrome, Internet Explorer 8.0 (ke atas).

Manual ini adalah bagi permohonan dan proses berikut:

- o Permohonan Pindaan Kapasiti Pelesenan
- o Semakan Status Permohonan Pindaan Kapasiti Pelesenan

## **LOGIN PENGGUNA**

1. Masukkan alamat laman sesawang untuk ke Sistem ECOS [\(http://ecos.st.gov.my](http://smp.upm.edu.my/smp)) pada tetingkap pengguna. Antaramuka untuk daftar masuk pengguna akan dipaparkan.

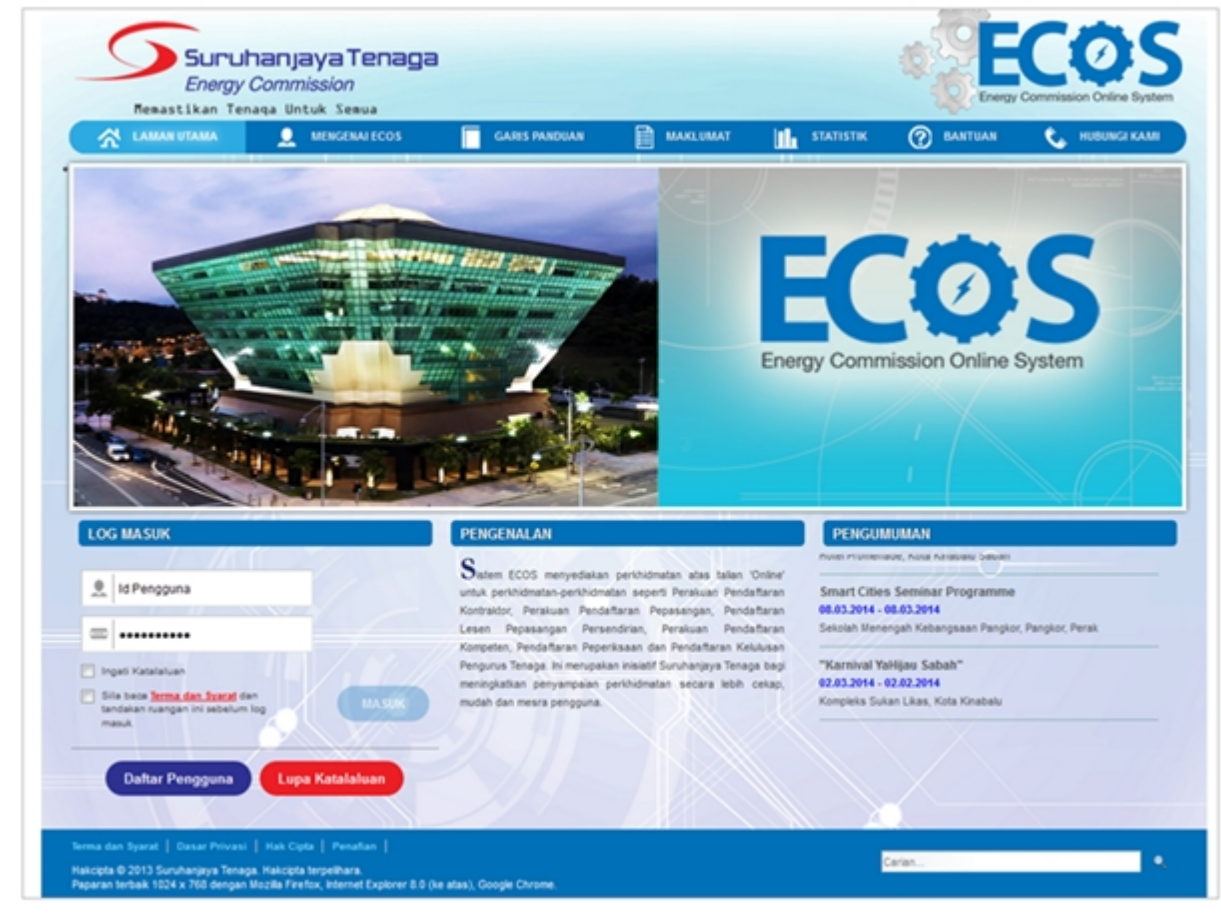

**Skrin 1: Antaramuka Login**

- 2. Masukkan ID pengguna (*username*) dan kata laluan pengguna.
	- Klik checkbox untuk Terma dan Syarat

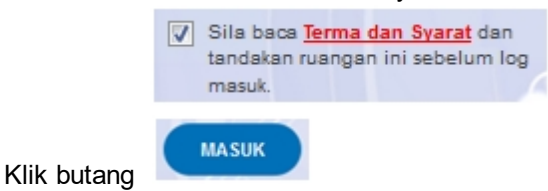

3. Sekiranya kata laluan atau ID pengguna salah, antaramuka berikut akan dipaparkan:

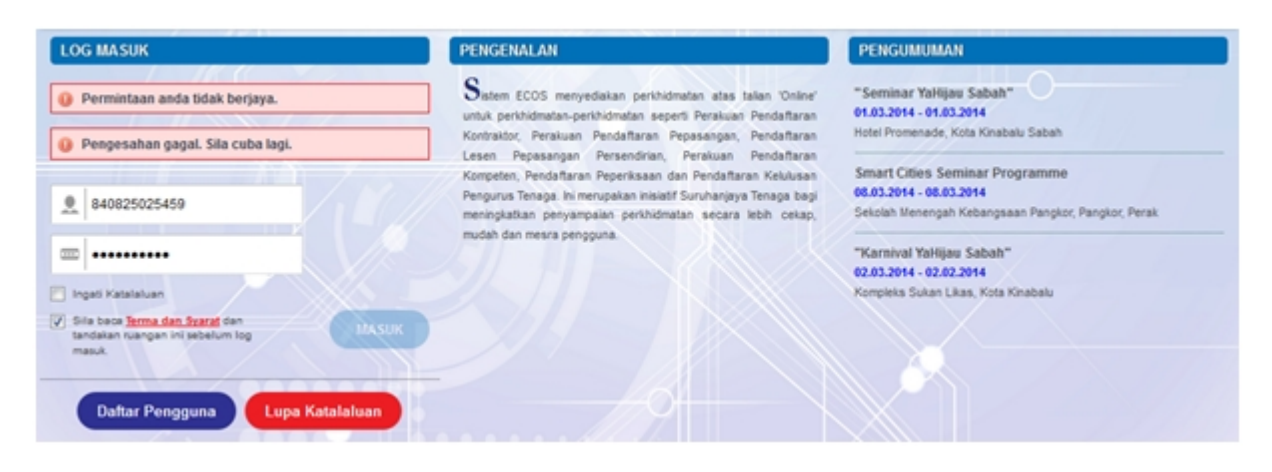

**Skrin 2: Antaramuka Salah Katalaluan**

**MASUK** 4. Masukkan kata laluan yang betul. Klik butang " ", antaramuka laman utama akan dipaparkan.

## **SYARAT-SYARAT LAIN**

1. Bagi pengguna kali pertama, pengguna perlu klik pada butang **Daftar Pengguna** (

**Daftar Pengguna** 

) pada laman sesawang *http://ecos.st.gov.my* untuk membuat pendaftaran

pengguna baharu. Skrin berikut akan dipaparkan:

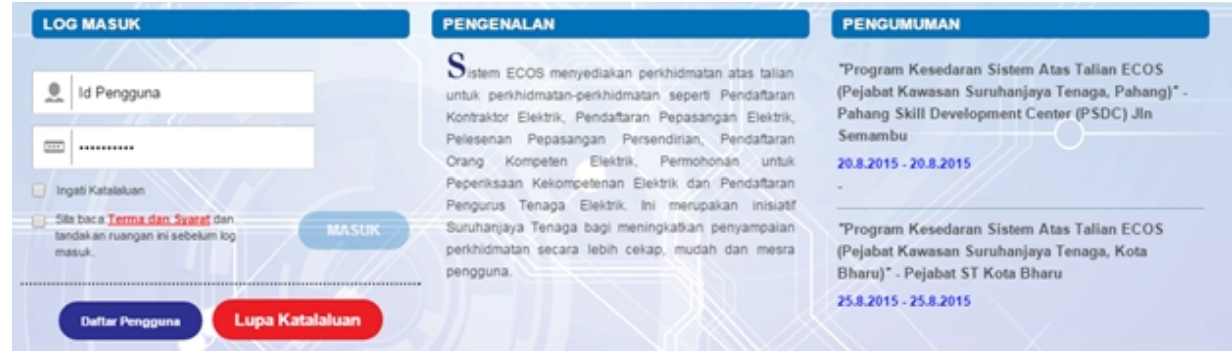

2. Sila buat pilihan **Jenis Pengguna = Individu**. Maklumat lain yang perlu dimasukkan akan di paparkan:

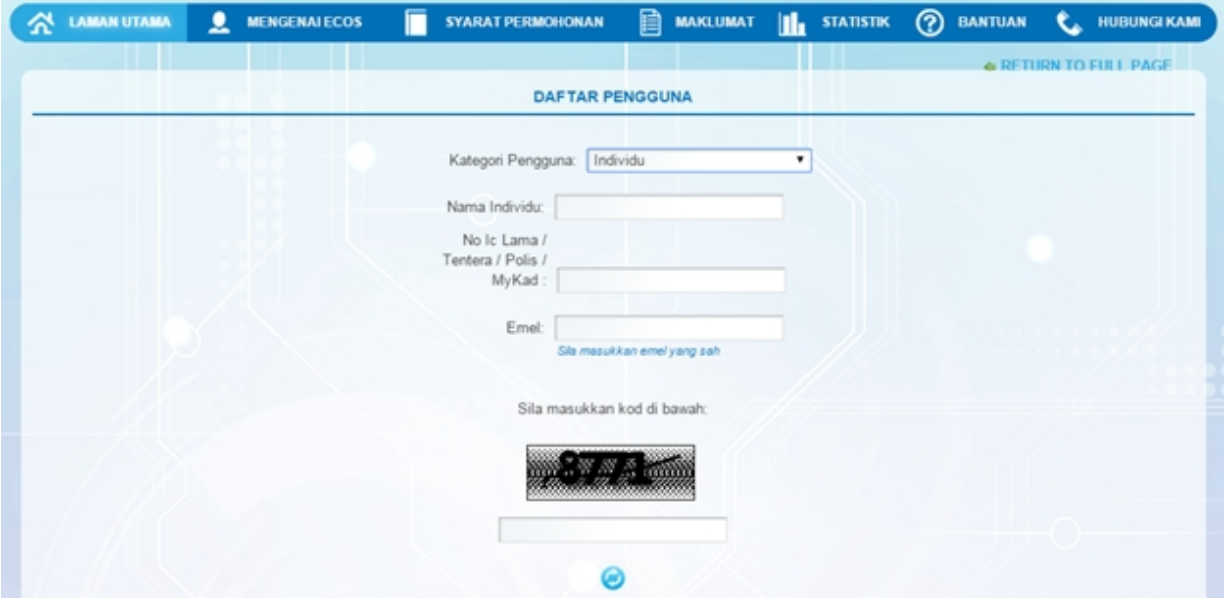

- 3. Kesemua maklumat adalah mandatori untuk dimasukkan. Masukkan maklumat berikut:
	- o Nama Individu masukkan nama individu. Disarankan pengguna menggunakan CAPITAL LETTERS supaya rekod yang dimasukkan kemas dan teratur.

*Contoh: ALI BIN ABU*

o No. MyKad - masukkan nombor MyKad pengguna. Tidak perlu masukkan tanda ' - ' pada No. MyKad.

*Contoh: 700101991234*

o Emel - masukkan alamat emel pengguna yang sah. Sistem akan hantar emel yang mengandungi kata laluan ke Sistem ECOS ke alamat emel ini.

*Contoh: ali.abu@testemail.com*

o Masukkan Capcha yang di paparkan (e. g. **). Sekiranya capcha yang masukkan Capcha yang** 

dipaparkan tidak jelas, pengguna boleh reset dengan klik pada ikon ini ( ).

## **SAVE**

4. Klik butang SIMPAN ( ) untuk simpan daftar pengguna yang dimasukkan. Sistem akan hantar emel kepada emel pengguna yang telah dimasukkan. Emel tersebut mengandungi katalaluan yang telah dijana oleh sistem dan laman sesawang ke Sistem ECOS.

*Created with the Personal Edition of HelpNDoc: [Free EPub and documentation generator](http://www.helpndoc.com)*

## <span id="page-10-0"></span>**2.0 Permohonan Pindaan Kapasiti**

Masuk ke Menu berikut:

#### *Permohonan >> Pelesenan Persendirian >> Pindaan Kapasiti*

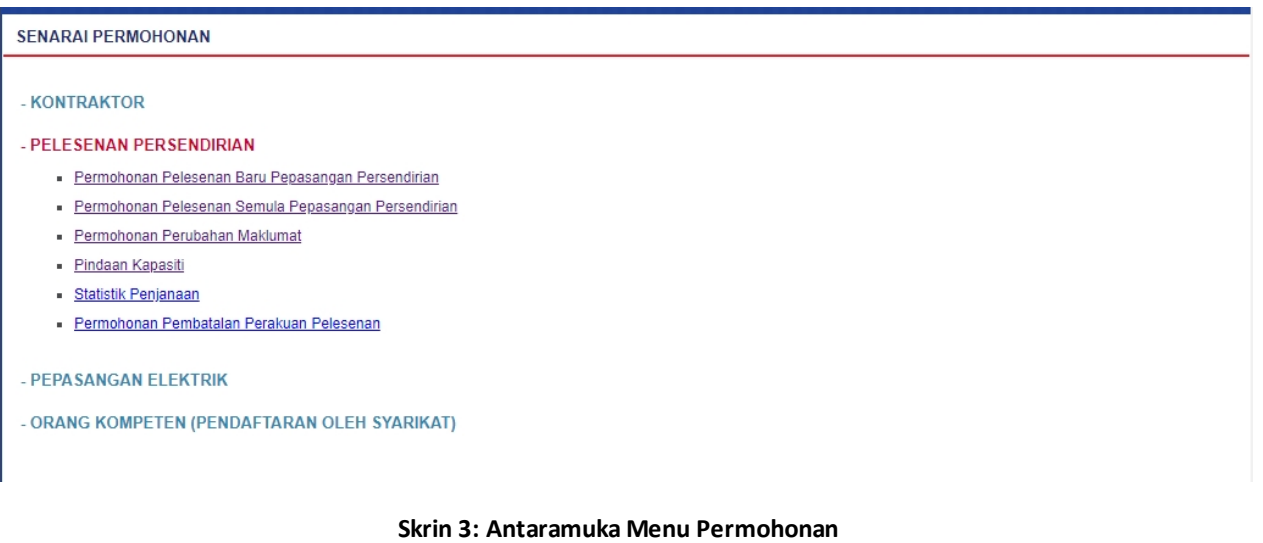

*Created with the Personal Edition of HelpNDoc: [Produce electronic books easily](http://www.helpndoc.com/create-epub-ebooks)*

## <span id="page-10-1"></span>**2.1 Senarai Lesen**

## 1. Antaramuka berikut akan dipaparkan:

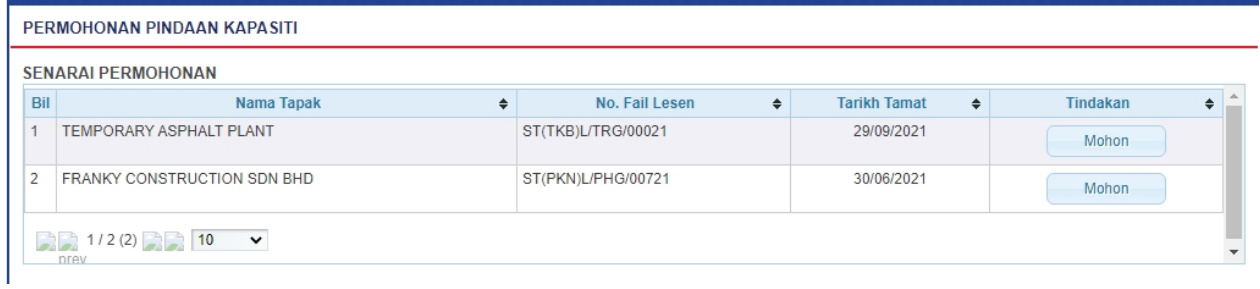

## **Skrin 4: Antaramuka Senarai Lesen**

- 2. Maklumat berikut akan dipaparkan:
	- Nama Tapak
	- No Fail Lesen
	- Tarikh Tamat

3. Klik butang " " untuk membuat permohonan perubahan kapasiti dan [Tab Panduan](#page-11-0) akan dipaparkan.

*Created with the Personal Edition of HelpNDoc: [Easily create HTML Help documents](http://www.helpndoc.com/feature-tour)*

## <span id="page-11-0"></span>**2.2 Tab Panduan**

1. Antaramuka berikut akan dipaparkan:

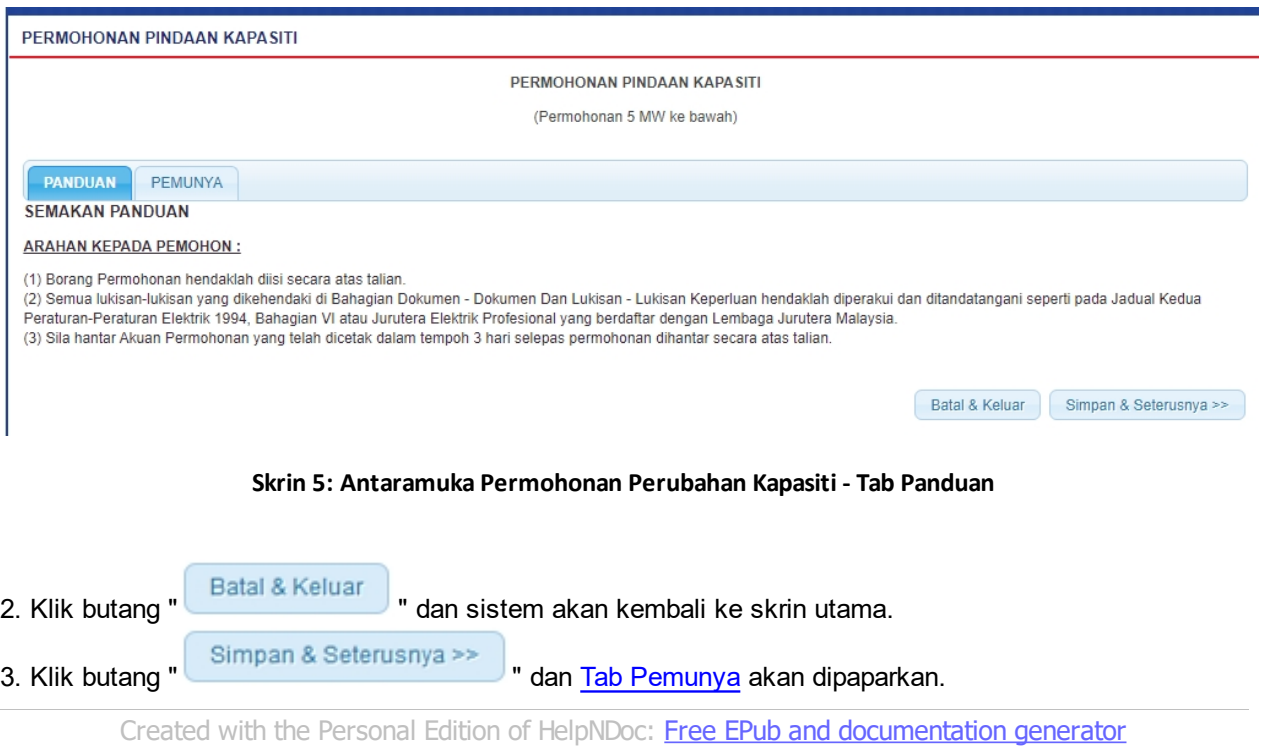

## <span id="page-11-1"></span>**2.3 Tab Pemunya**

1. Antaramuka berikut akan dipaparkan:

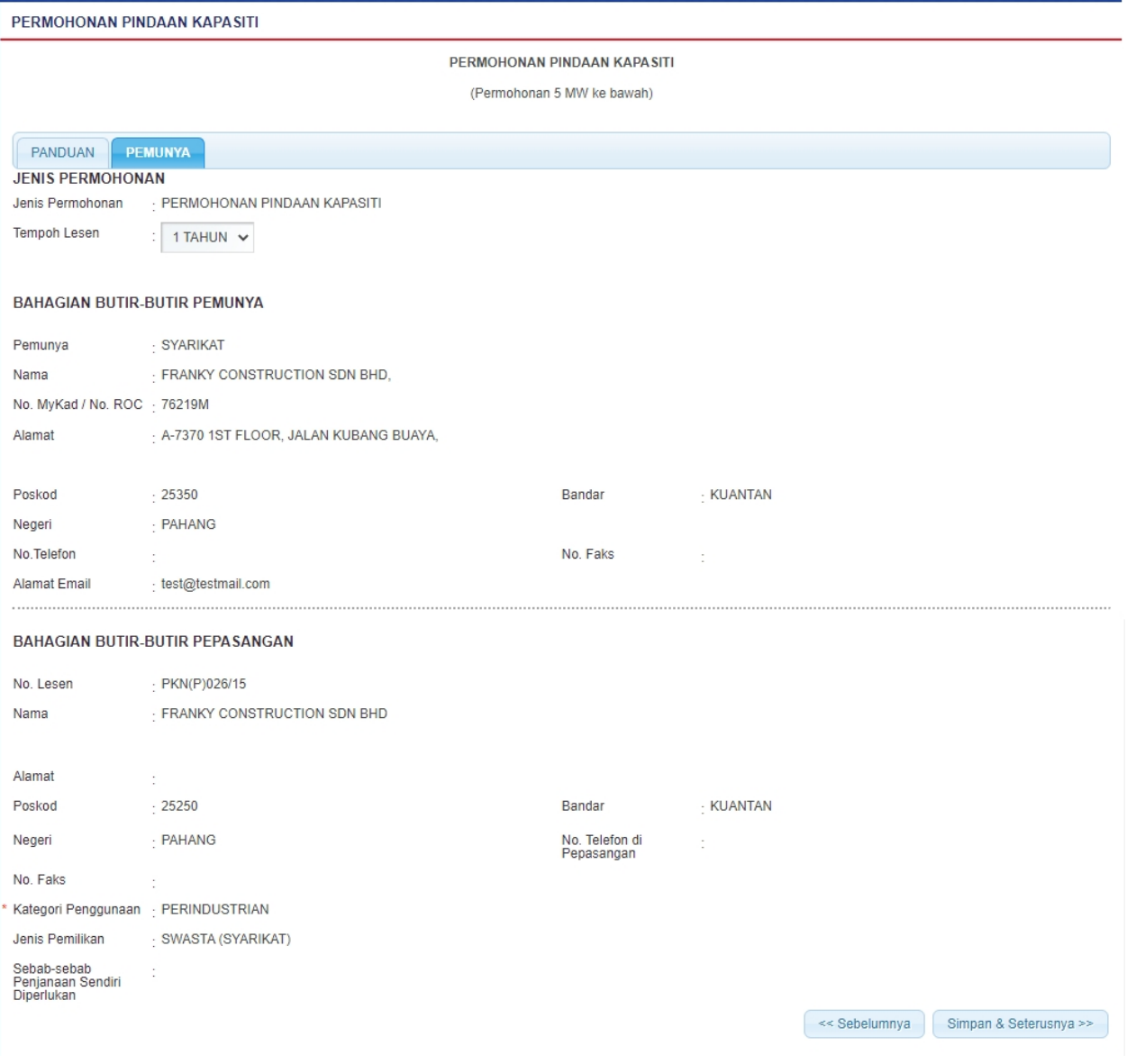

**Skrin 6: Antaramuka Permohonan Perubahan Kapasiti - Tab Pemunya**

## 2. Maklumat berikut akan dipaparkan:

## **Jenis Permohonan**

- Jenis Permohonan
- Tempoh Lesen

### **Bahagian Butir-Butir Pemunya**

- Pemunya
- § Nama
- No. MyKad / No. ROC
- Alamat
- Poskod
- **Bandar**
- Negeri
- No Telefon
- No Faks
- Alamat Emel

## **Bahagian Butir-Butir Pepasangan**

- § Nama
- § Alamat
- § Poskod
- **Bandar**
- **Negeri**
- No Telefon Dipepasangan
- § No Faks
- § Kategori Penggunaan
- § Jenis Pemilikan
- Sebab-sebab Penjanaan Sendiri Diperlukan

3. Klik butang " << Sebelumnya | untuk kembali ke tab Panduan. 4. Klik butang " simpan & Seterusnya >> " untuk simpan maklumat yang telah dimasukkan da[n Tab](#page-13-0) [Pepasangan Keseluruhan](#page-13-0) akan dipaparkan. *Created with the Personal Edition of HelpNDoc: [Free EPub producer](http://www.helpndoc.com/create-epub-ebooks)*

## <span id="page-13-0"></span>**2.4 Tab Pepasangan Keseluruhan**

1. Antaramuka berikut akan dipaparkan:

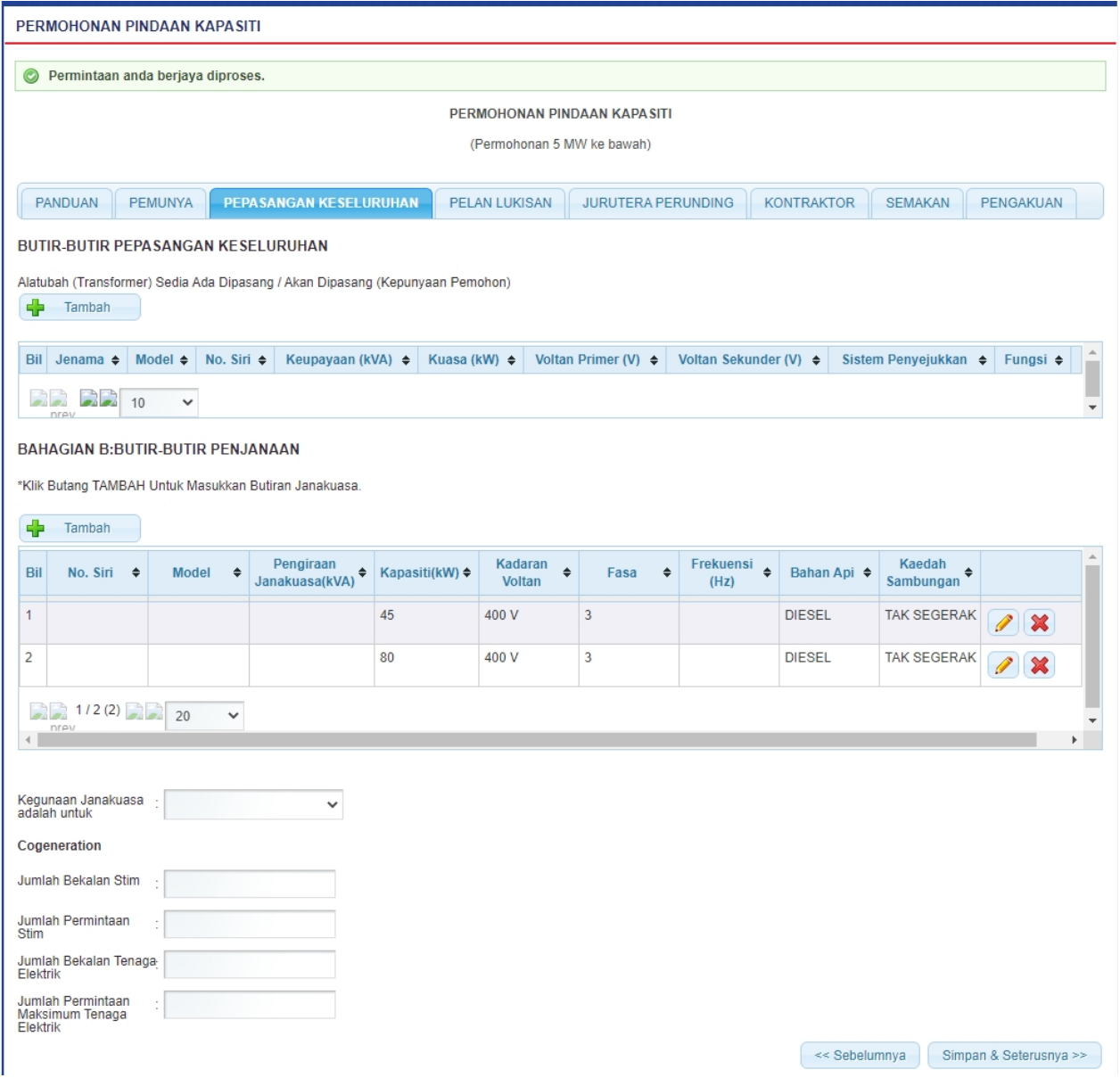

## **Skrin 7: Antaramuka Permohonan Perubahan Kapasiti - Tab Pepasangan Keseluruhan**

- 2. Sistem akan paparkan maklumat alatubah dan butiran janakuasa sedia ada.
- 3. Klik butang " **"** untuk masukkan maklumat alatubah pada jadual alatubah.
- 4. Skrin berikut akan dipaparkan:

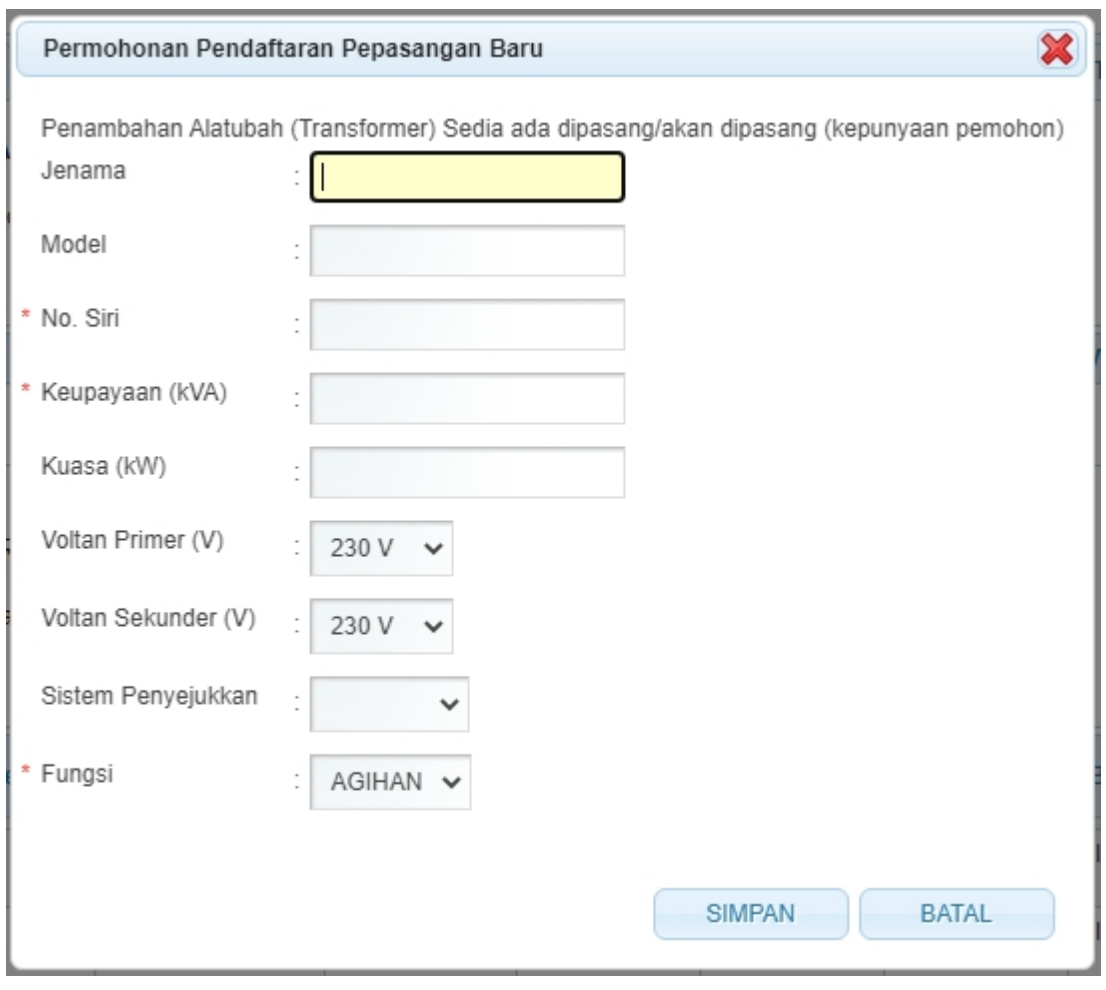

**Skrin 8: Antaramuka Tambah Maklumat Alatubah**

- 5. Masukkan maklumat berikut:
	- Jenama
	- Model
	- No. Siri
	- Keupayaan (kVa)
	- § Kuasa (kW)
	- Voltan Primer (V)
	- § Voltan Sekunder (V)
	- Sistem Penyejukkan
	- Fungsi
	- §

6. Klik butang " " untuk batal kemasukkan data. Skrin akan ditutup dan tiada maklumat disimpan

7. Klik butang " SIMPAN " untuk simpan maklumat yang dimasukkan. Skrin akan ditutup dan maklumat yang dimasukkan akan dipaparkan pada senarai. Antaramuka akan dipaparkan seperti berikut: Alatubah (Transformer) Sedia Ada Dipasang / Akan Dipasang (Kepunyaan Pemohon)  $\left| \frac{1}{2} \right|$  Tambah

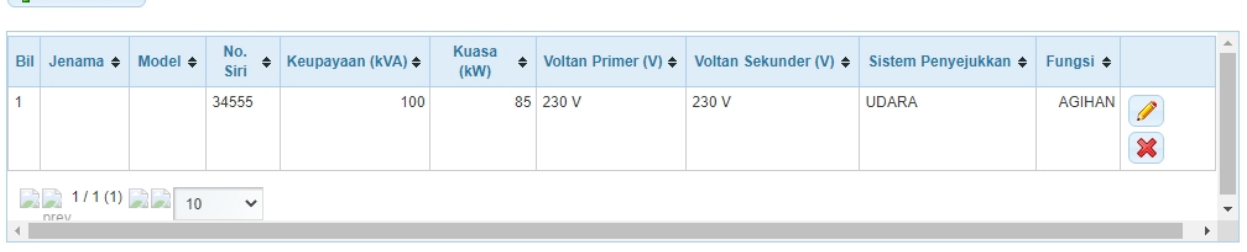

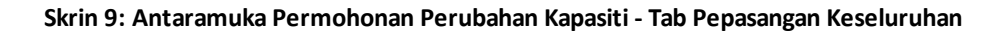

8. Klik ikon " | which kemaskini maklumat alatubah. 9. Klik ikon "  $\mathbf{\mathbf{\mathbb{X}}}$  " untuk hapus maklumat alatubah.

10. Klik butang " **"** untuk masukkan maklumat penjanaan pada jadual butir-butir penjanaan.

## 11. Skrin berikut akan dipaparkan

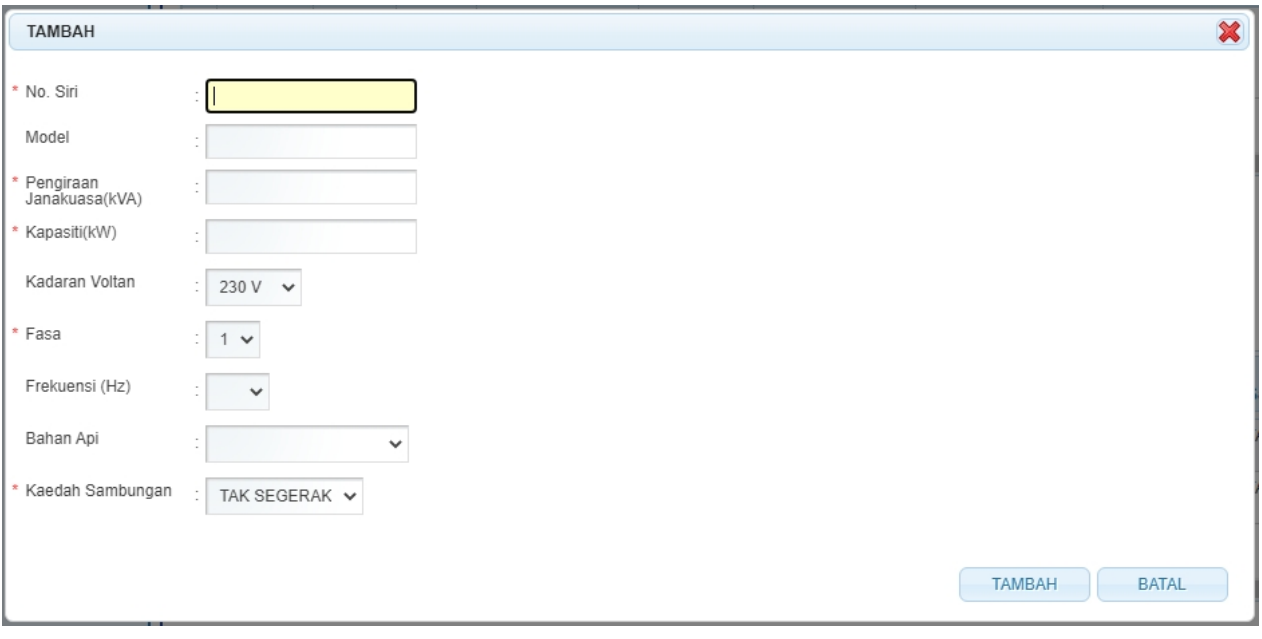

#### **Skrin 10: Antaramuka Tambah Maklumat Penjanaan**

#### 12. Masukkan maklumat berikut:

- No. Siri
- Model
- Pengiraan Janakuasa (kVa)
- § Kapasiti (kW)
- § Kadaran Voltan
- § Fasa
- § Frekuensi (Hz)
- § Bahan Api

### § Kaedah Sambungan

13. Klik butang " " untuk batal kemasukkan maklumat. Skrin akan ditutup dan tiada maklumat disimpan

14. Klik butang " <sup>TAMBAH</sup> " untuk simpan maklumat yang dimasukkan. Skrin akan ditutup dan maklumat yang dimasukkan akan dipaparkan pada senarai. Antaramuka akan dipaparkan seperti berikut:

BAHAGIAN B:BUTIR-BUTIR PENJANAAN

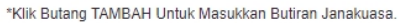

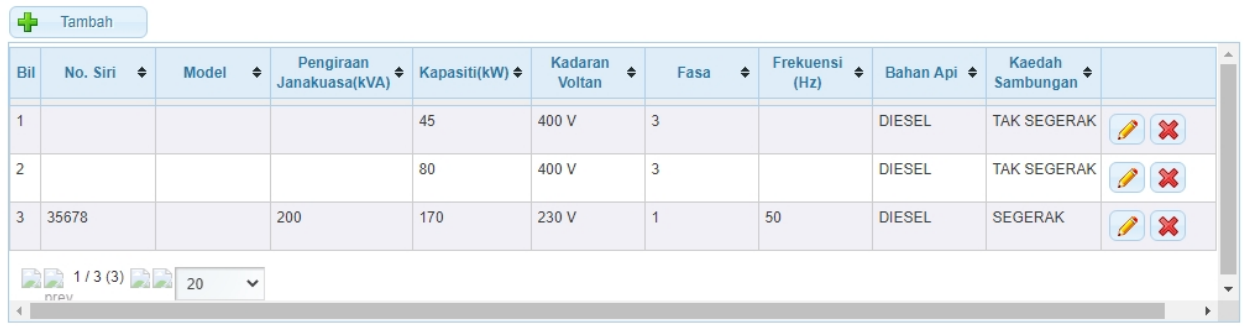

**Skrin 11: Antaramuka Permohonan Perubahan Kapasiti - Tab Pepasangan Keseluruhan** 

- 15. Klik ikon " wuntuk kemaskini maklumat janakuasa.
- 16. Klik ikon "  $\mathbf{\mathbf{\mathbf{\mathsf{X}}}}$ " untuk hapus maklumat janakuasa.
- 17. Masukkan maklumat berikut:
	- o Kegunaan Janakuasa adalah untuk
	- o *Cogeneration*
		- § Jumlah Bekalan Stim
		- Jumlah Permintaan Stim
		- § Jumlah Bekalan Tenaga Elektrik
		- Jumlah Permintaan Maksimum Tenaga Elektrik

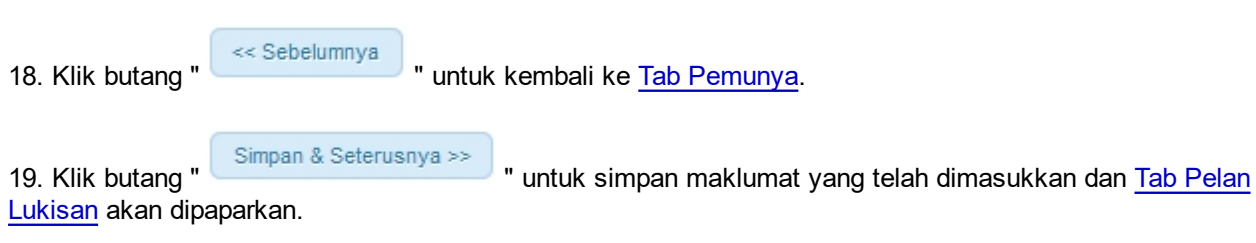

*Created with the Personal Edition of HelpNDoc: [Free EBook and documentation generator](http://www.helpndoc.com)*

## <span id="page-17-0"></span>**2.5 Tab Pelan Lukisan**

1. Antaramuka berikut akan dipaparkan:

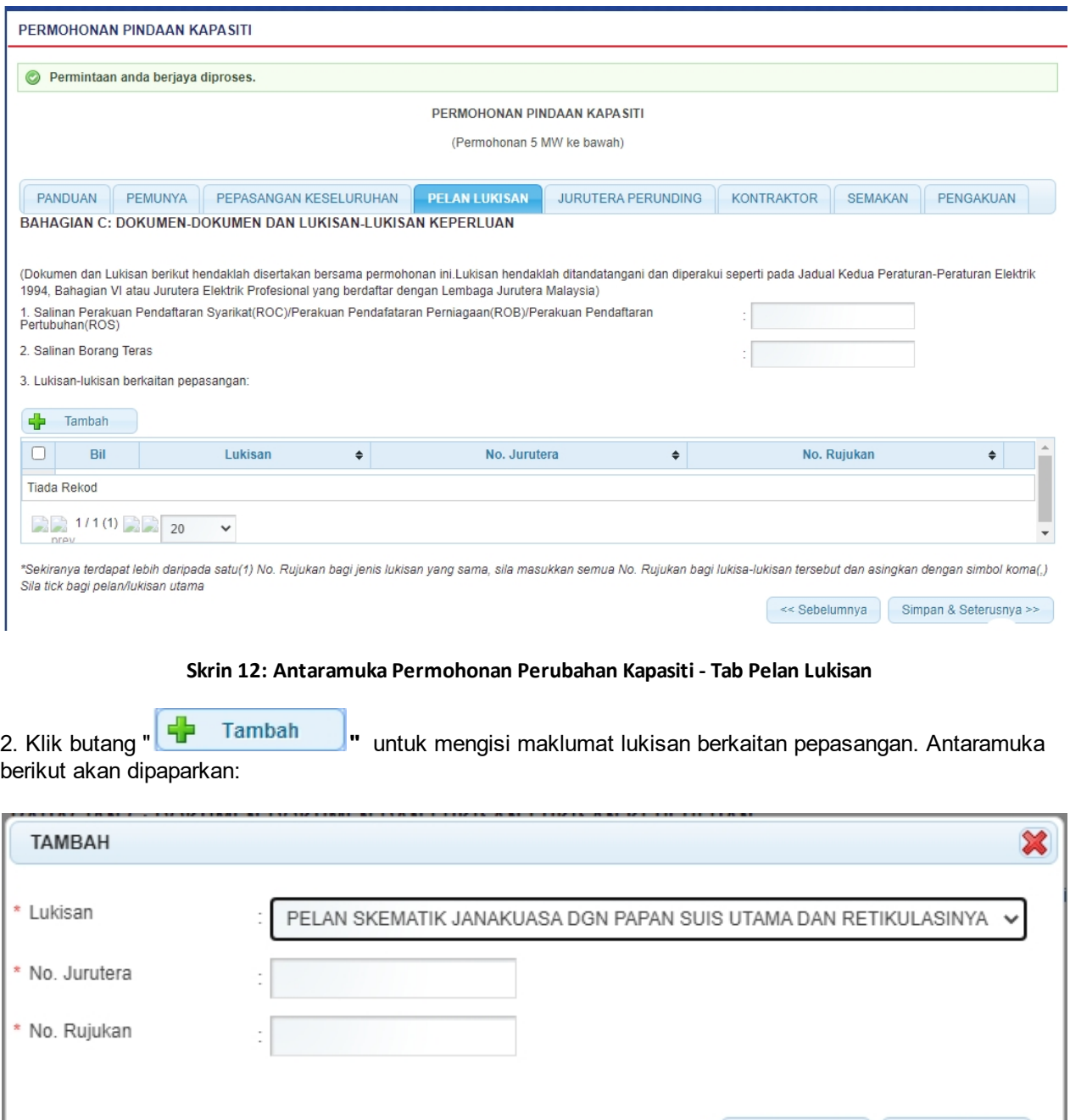

#### **Skrin 13: Antaramuka Tambah Maklumat Lukisan**

TAMBAH

**BATAL** 

3. Masukkan maklumat berikut:

- Lukisan
- No Jurutera
- § No. Rujukan

×

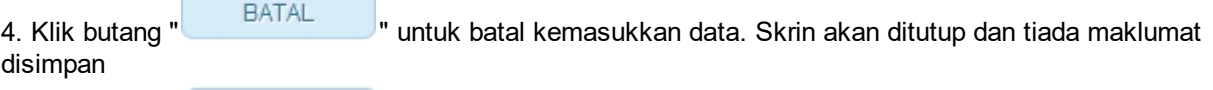

5. Klik butang " " untuk simpan maklumat yang dimasukkan. Skrin popup akan ditutup dan maklumat yang dimasukkan akan dipaparkan pada senarai. Antaramuka akan dipaparkan seperti berikut:

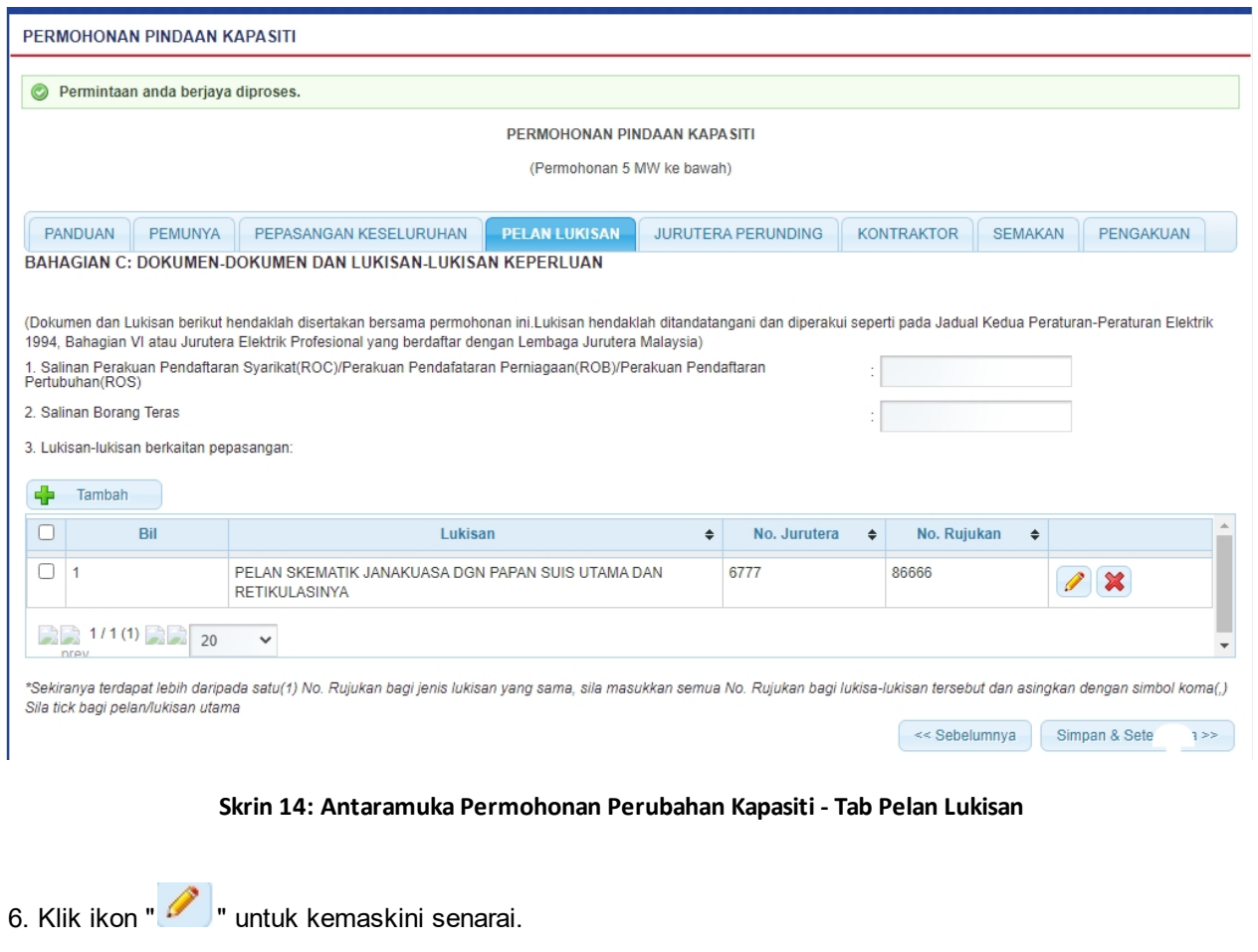

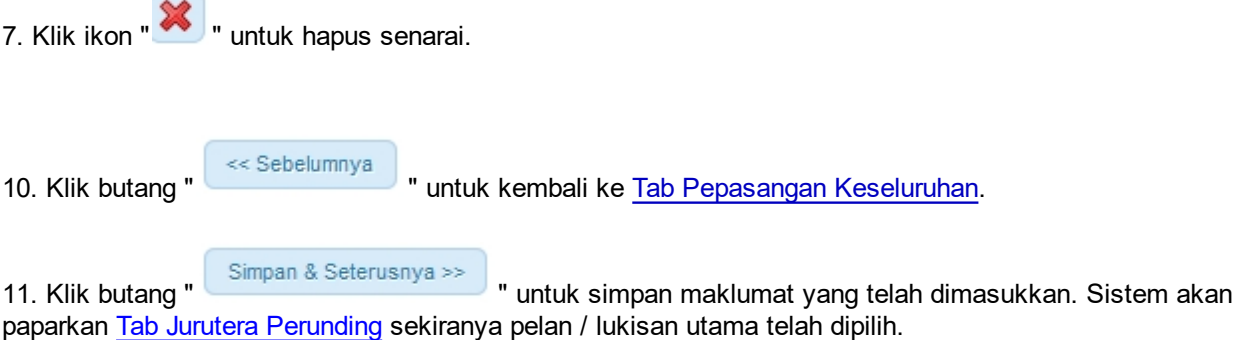

12. Jika pelan / lukisan utama tidak dipilih, skrin mesej peringatan akan dipaparkan untuk pilih pelan/lukisan utama.

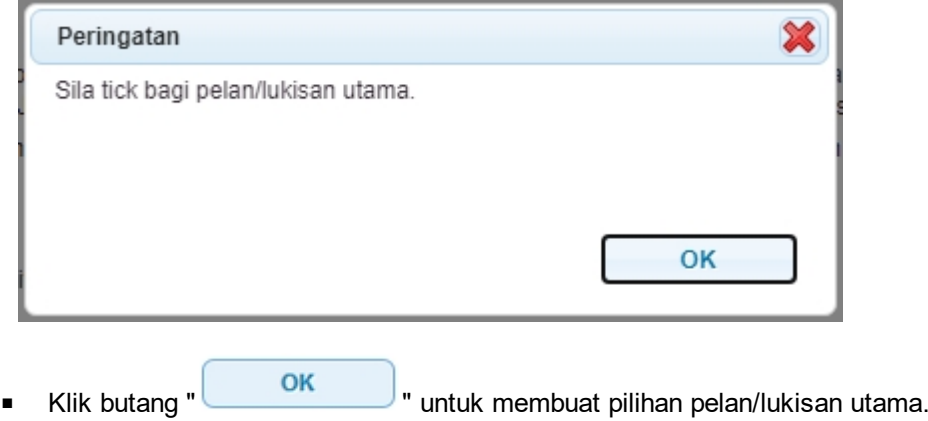

*Created with the Personal Edition of HelpNDoc: [Easily create HTML Help documents](http://www.helpndoc.com/feature-tour)*

## <span id="page-20-0"></span>**2.6 Tab Jurutera Perunding**

## 1. Antaramuka berikut akan dipaparkan:

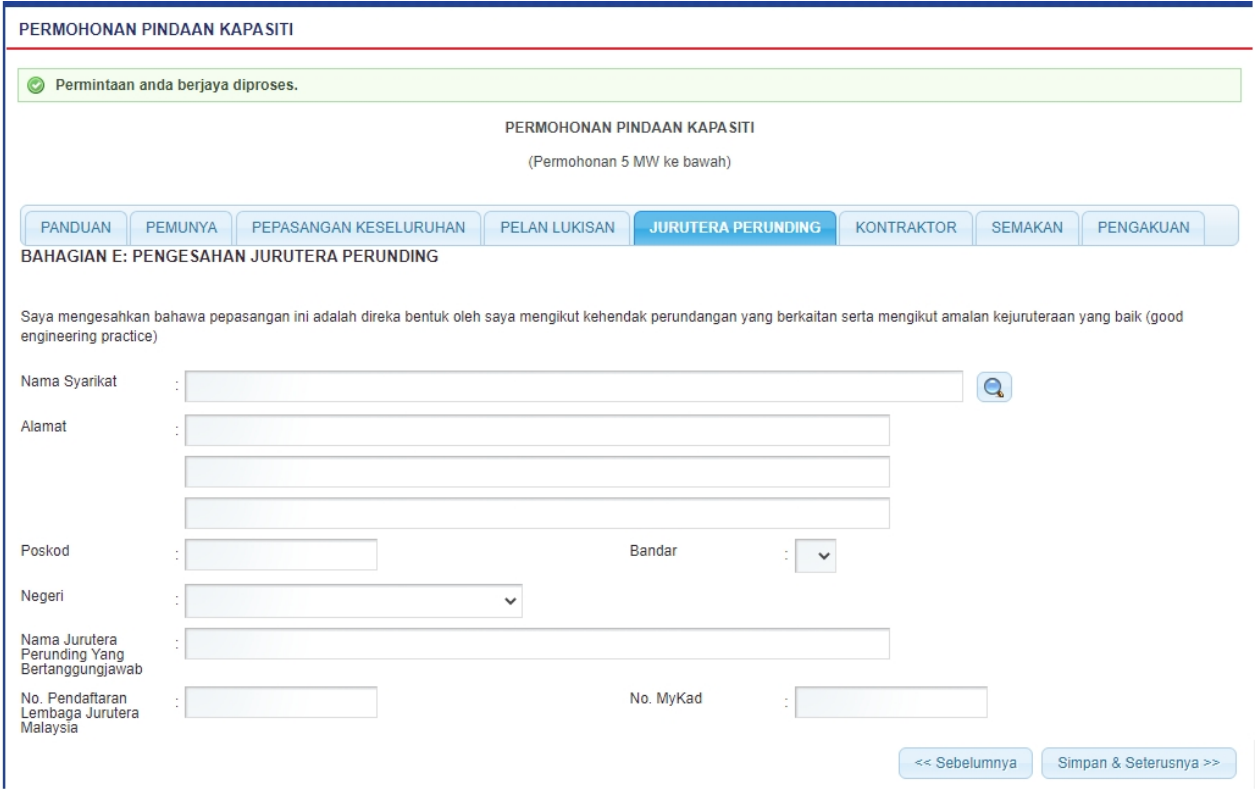

**Skrin 15: Antaramuka Permohonan Perubahan Kapasiti - Tab Pengesahan Jurutera Perunding**

2. Klik pada ikon kanta ( **Q** ) untuk membuat carian Nama Syarikat. Skrin carian akan dipaparkan:

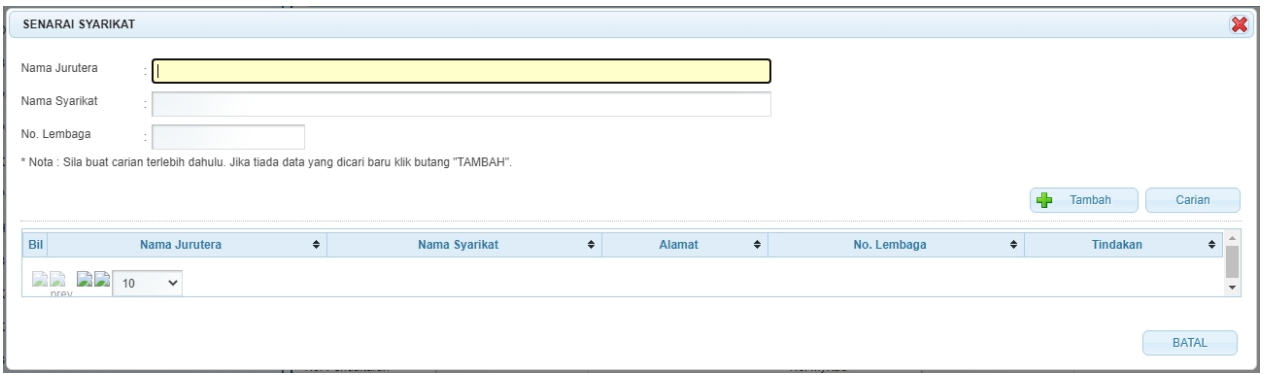

#### **Skrin 16: Antaramuka Skrin Carian Syarikat**

- o Masukkan Nama Jurutera, Nama Syarikat, atau No. Lembaga.
- o Klik butang " Carian " untuk membuat carian
- o Senarai carian berikut akan dipaparkan :

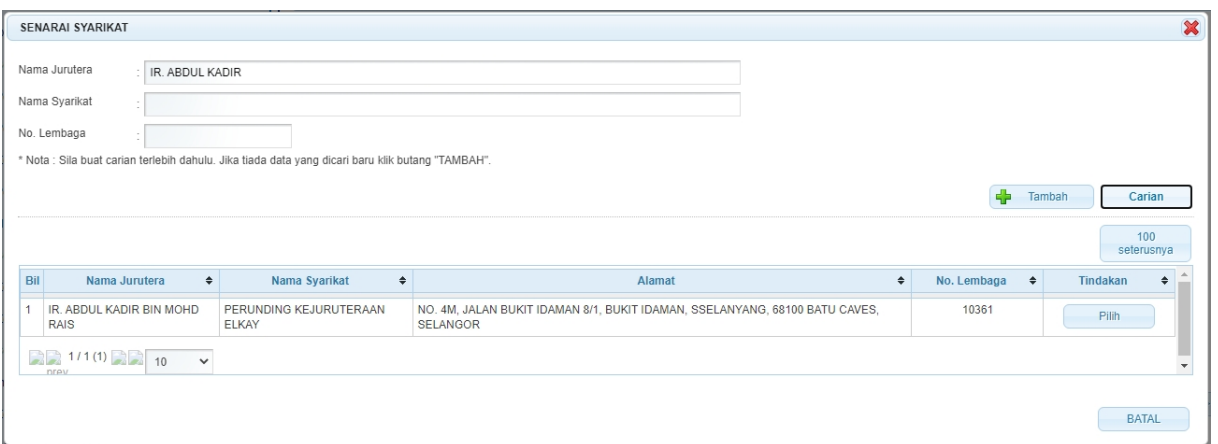

o Klik pada butang " **Example 1998**" dan skrin berikut akan dipaparkan:

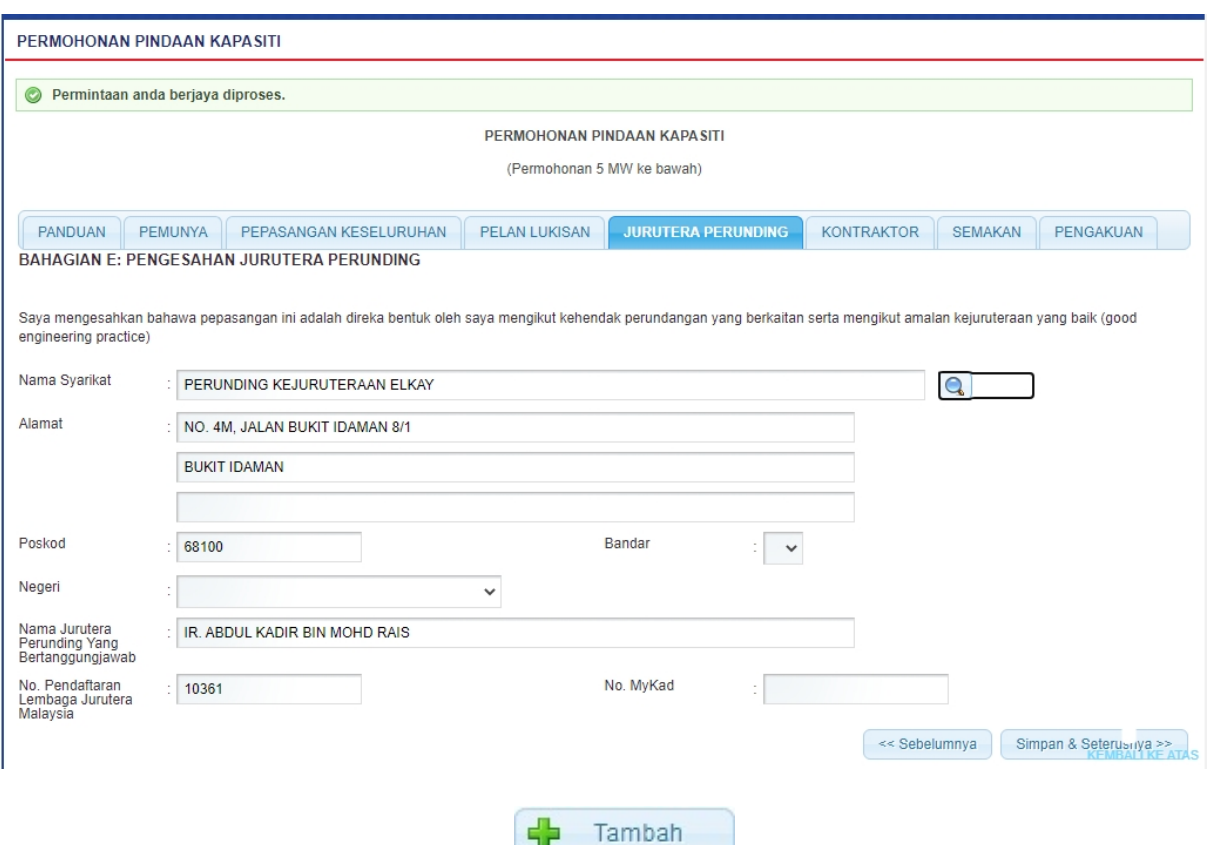

o Jika carian tiada rekod, klik butang " Tamban Muntuk masukkan maklumat jurutera perunding. Skrin berikut akan dipaparkan:

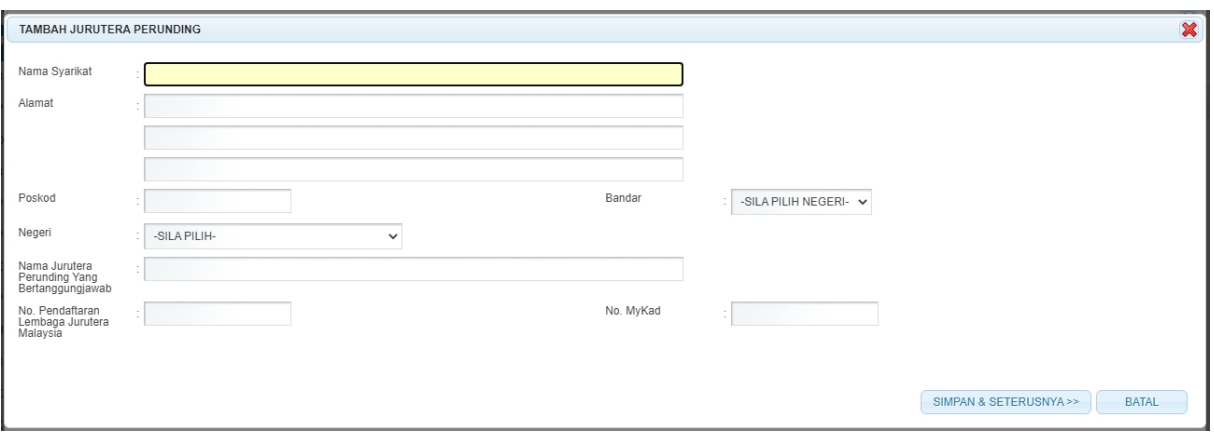

o Masukkan maklumat jurutera dan klik "SIMPAN & SETERUSNYA >> , skrin berikut akan dipaparkan:

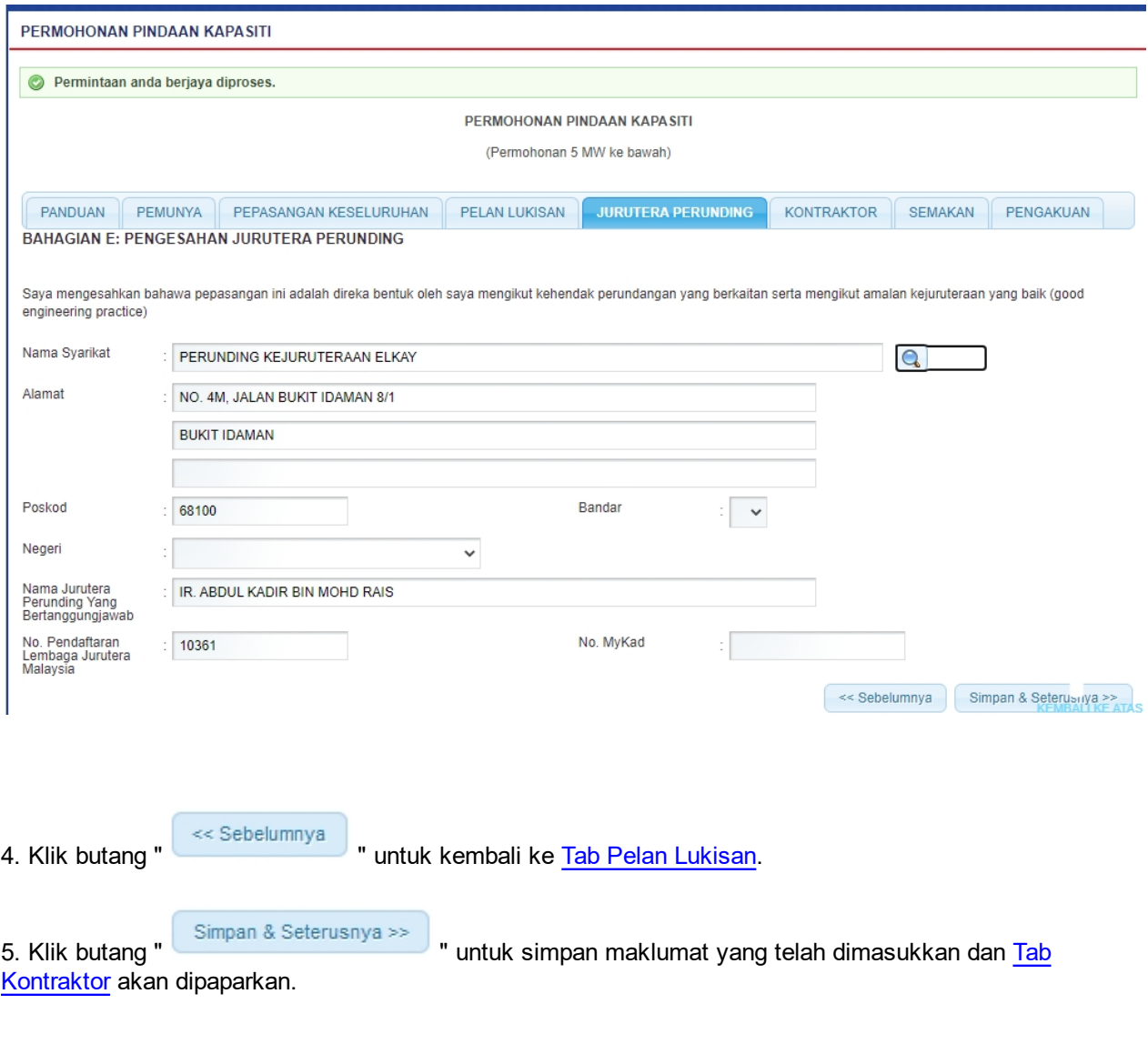

*Created with the Personal Edition of HelpNDoc: [Write EPub books for the iPad](http://www.helpndoc.com/create-epub-ebooks)*

## <span id="page-23-0"></span>**2.7 Tab Kontraktor**

1. Antaramuka berikut akan dipaparkan:

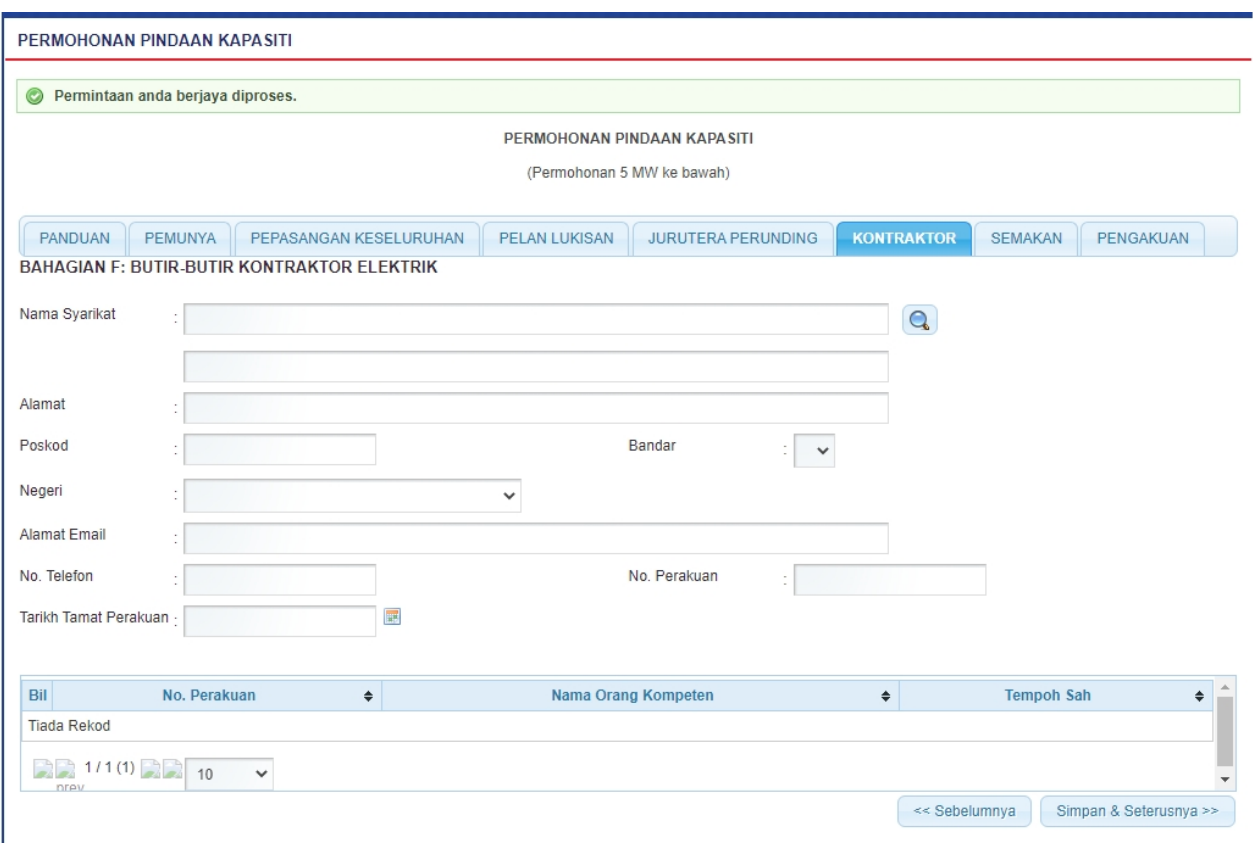

**Skrin 17: Antaramuka Permohonan Perubahan Kapasiti - Tab Kontraktor**

2. Klik pada ikon kanta ( ) untuk membuat carian syarikat. Popup mesej (berdasarkan Fasa yang dipilih pada tab pepasangan keseluruhan) akan dipaparkan:

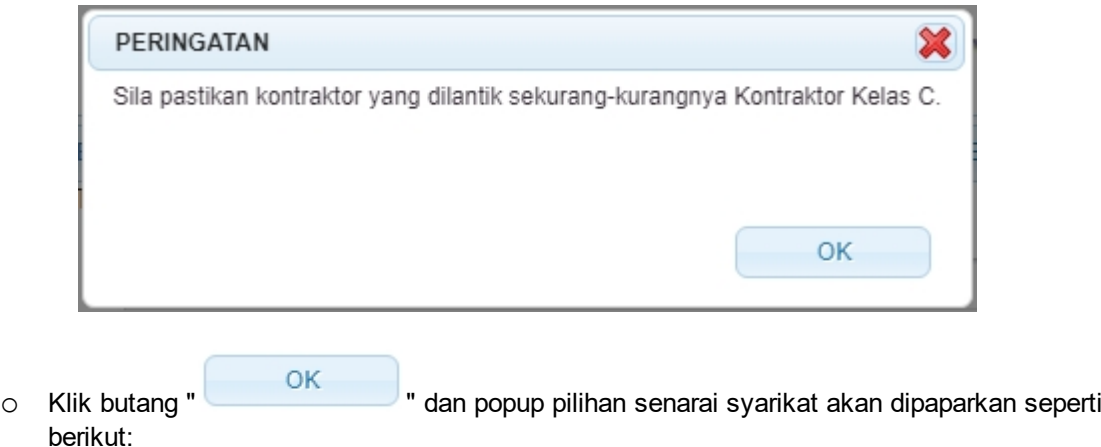

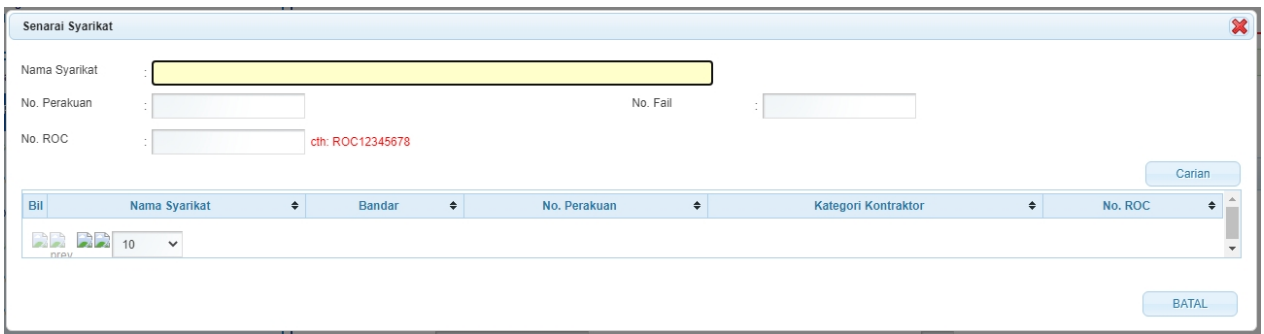

#### **Skrin 18: Antaramuka Carian Syarikat**

- o Masukkan Nama Syarikat, No .Perakuan, No. ROC atau No. Fail.
- o Klik butang " Carian " untuk membuat carian
- o Senarai carian akan dipaparkan.
- o Klik pada hiperpautan No.Daftar untuk memilih syarikat dan skrin berikut akan dipaparkan:

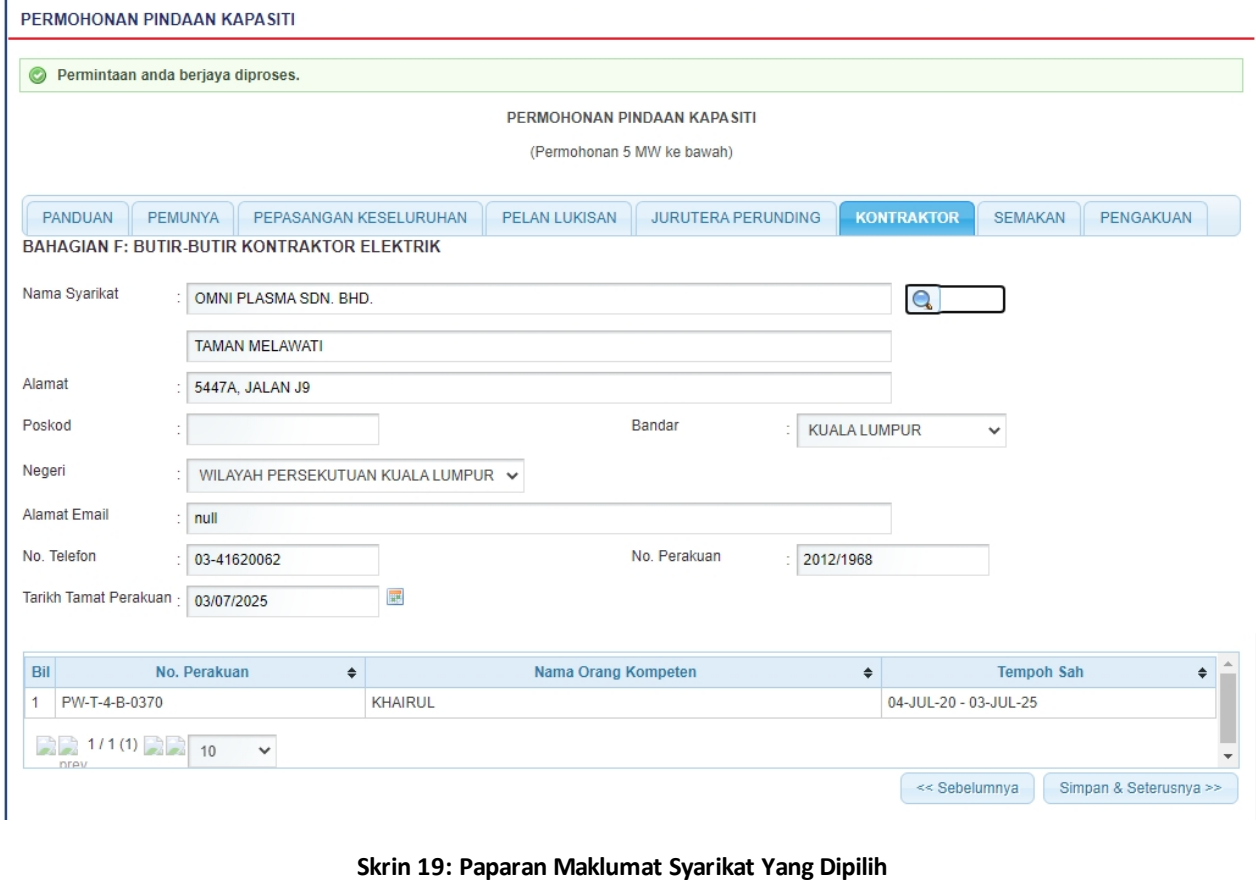

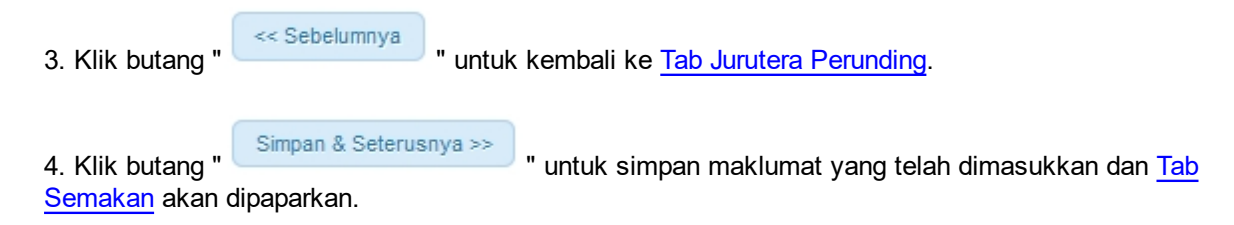

*Created with the Personal Edition of HelpNDoc: [Full-featured Kindle eBooks generator](http://www.helpndoc.com/feature-tour/create-ebooks-for-amazon-kindle)*

## <span id="page-25-0"></span>**2.8 Tab Semakan**

#### 1. Antaramuka berikut akan dipaparkan:

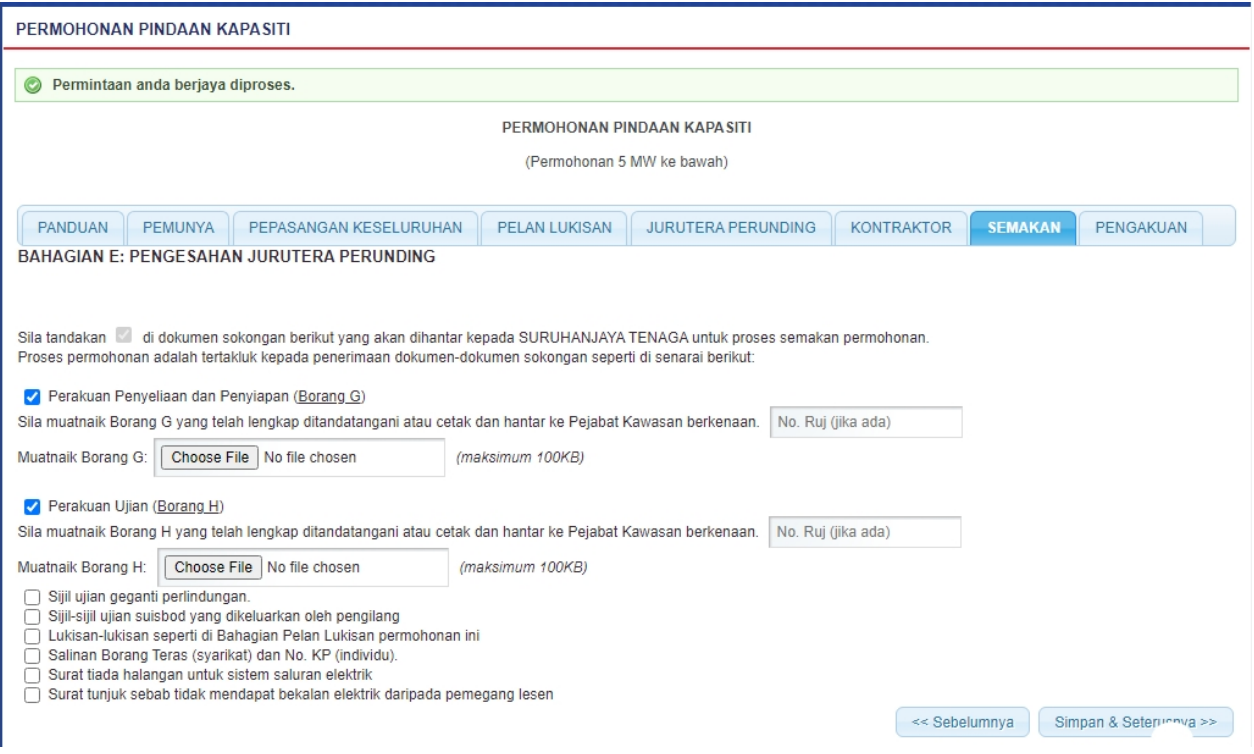

**Skrin 20: Antaramuka Permohonan Perubahan Kapasiti - Tab Semakan**

1. Tandakan *checkbox* berkenaan untuk dokumen sokongan yang akan dihantar oleh pemohon kepada ST untuk proses semakan permohonan. Pemohon bertanggungjawab untuk menghantar dokumen sokongan seperti yang disahkan didalam rekod ini.

2. Klik pada hiperpautan Borang G --> rujuk item 2.10 untuk kemasukan maklumat pada Borang G.

3. Klik pada hiperpautan Borang H --> rujuk item 2.11 untuk kemasukan maklumat pada Borang H.

4. Klik butang " Choose File " pada bahagian Muatnaik Borang G dan Muatnaik Borang H untuk memuatnaik borang dan skrin berikut akan dipaparkan:

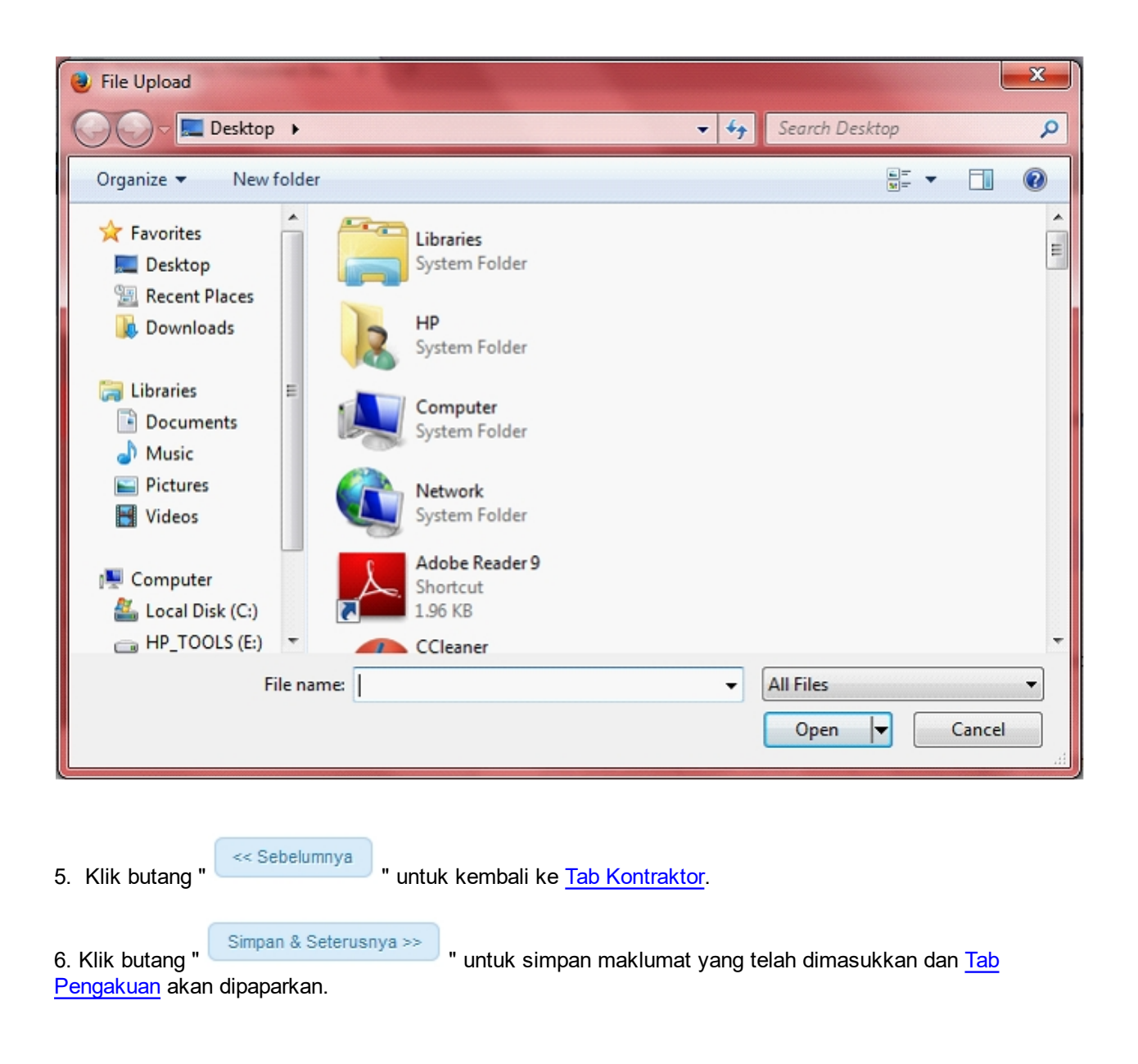

*Created with the Personal Edition of HelpNDoc: [Create iPhone web-based documentation](http://www.helpndoc.com/feature-tour/iphone-website-generation)*

## <span id="page-26-0"></span>**2.9 Tab Pengakuan**

1. Antaramuka Berikut akan dipaparkan:

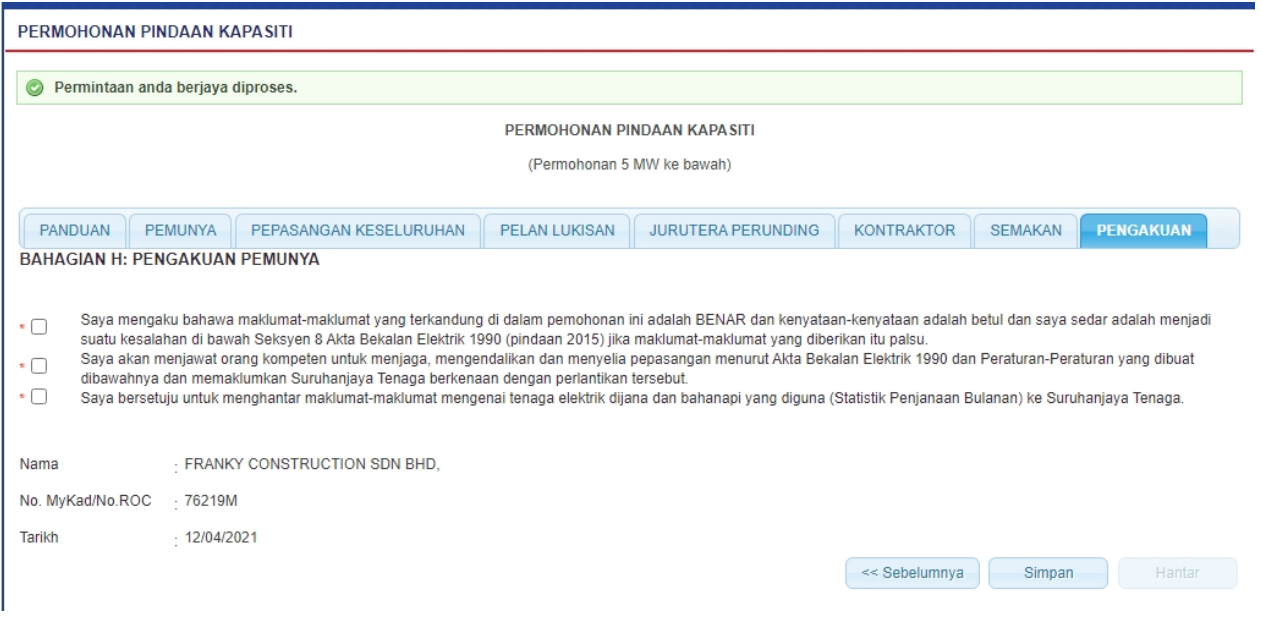

**Skrin 21: Antaramuka Permohonan Perubahan Kapasiti - Tab Pengakuan**

- 2. Tandakan *checkbox* pengakuan berikut: *"Saya mengaku bahawa maklumat-maklumat yang terkandung di dalam permohonan ini adalah BENAR dan kenyataan-kenyataan adalah betul dan saya sedar adalah menjadi suatu kesalahan dibawah Seksyen 8 Akta Bekalan Elektrik 1990 (pindaan 2015) jika maklumat-maklumat yang diberikan itu palsu."*
- 3. Tandakan checkbox pengakuan berikut:

*"Saya akan menjawat orang kompeten untuk menjaga, mengendalikan dan menyelia pepasangan menurut Akta Bekalan Elektrik 1990 dan Peraturan-Peraturan yang dibuat dibawahnya dan memaklumkan Suruhanjaya Tenaga berkenaan dengan perlantikan tersebut*."

*4.* Tandakan checkbox pengakuan berikut:

 *"Saya bersetuju untuk menghantar maklumat-maklumat mengenai tenaga elektrik dijana dan bahanapi yang diguna ke Suruhanjaya Tenaga."*

5. Maklumat berikut akan dipaparkan:

- § Nama
- No. MyKad / No. ROC
- § Tarikh

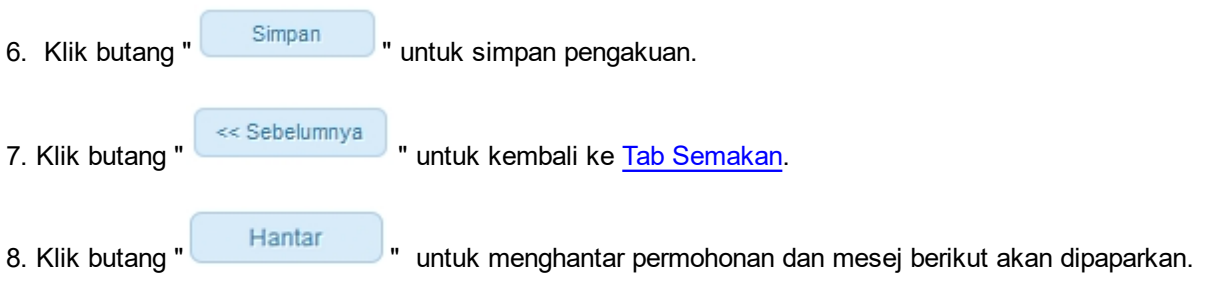

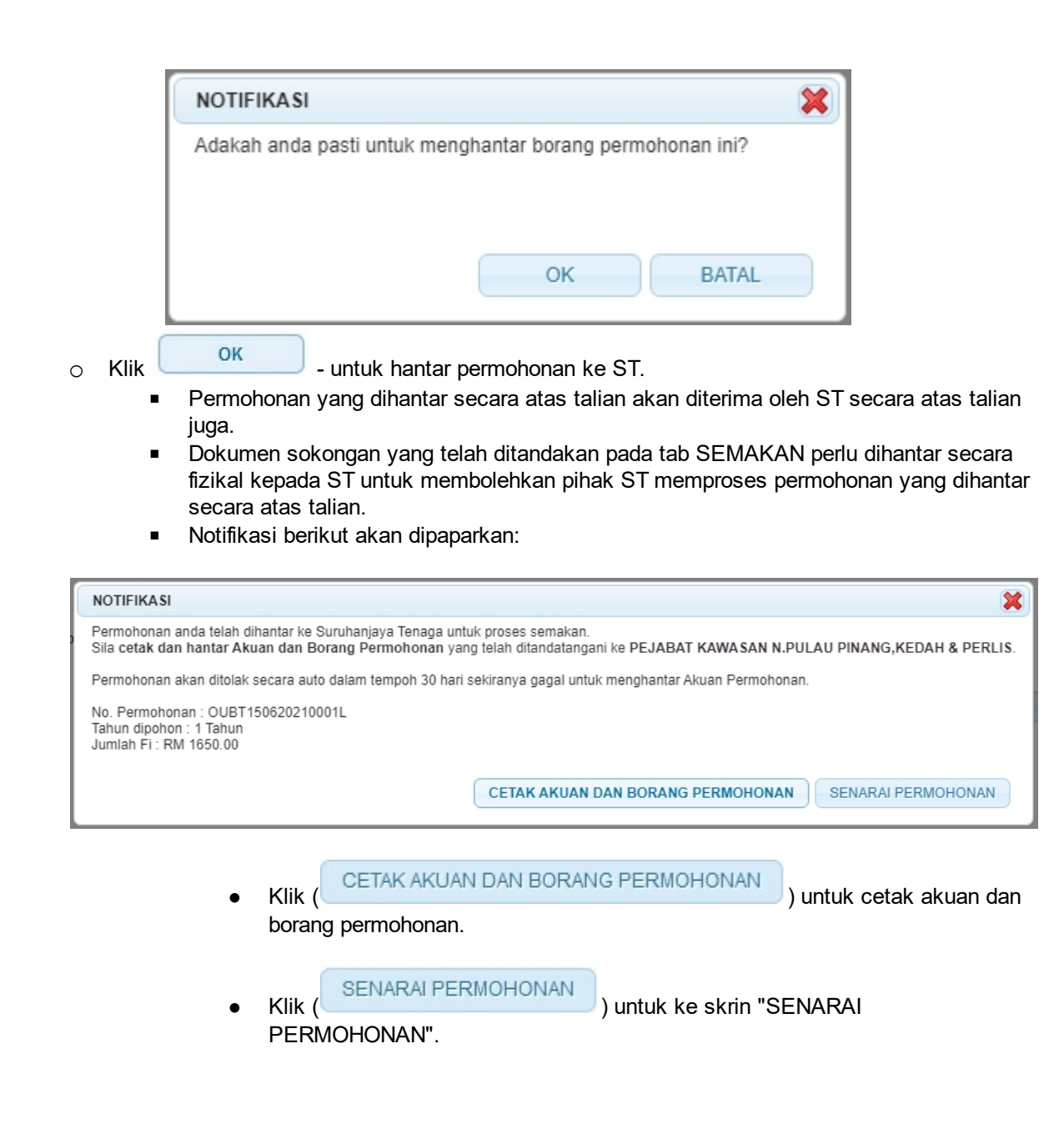

*Nota:* Label bertanda asterik (\*) adalah mandatori.

*Created with the Personal Edition of HelpNDoc: [Full-featured EBook editor](http://www.helpndoc.com/create-epub-ebooks)*

## <span id="page-28-0"></span>**2.10 Borang G**

1. Antaramuka berikut akan dipaparkan:

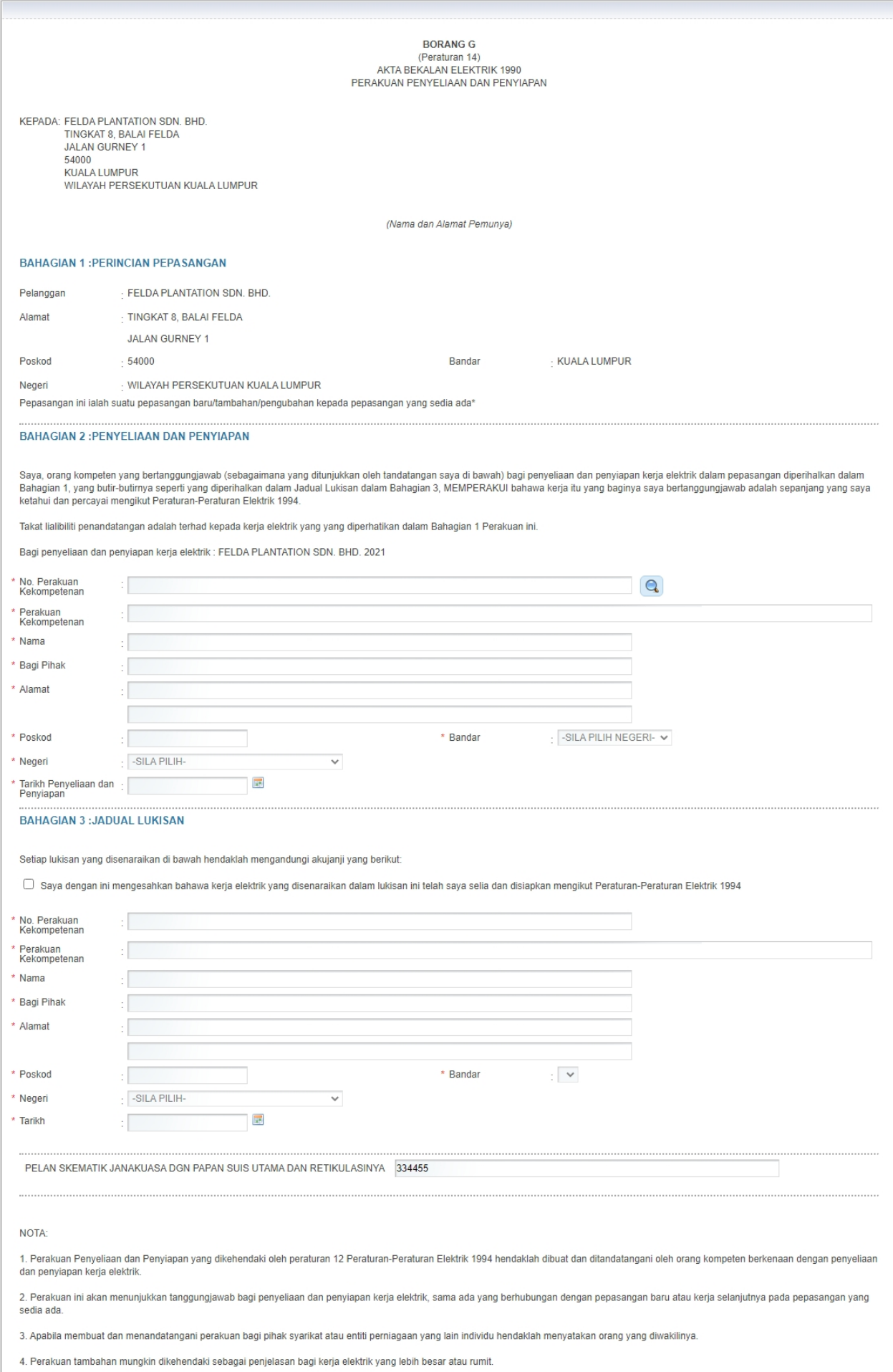

#### **Skrin 22: Antaramuka - Borang G**

2. Masukkan maklumat BAHAGIAN 2 : PENYELIAN DAN PENYIAPAN seperti berikut:

- § No perakuan Kekompetenan (mandatori)
- Perakuan Kekompetenan (mandatori)
- § Nama (Mandatori)
- Bagi pihak (Mandatori)
- § Alamat (Mandatori)
- § Poskod (Mandatori)
- § Bandar (Mandatori)
- § Negeri (Mandatori)
- Tarikh Penyeliaan dan Penyiapan (Mandatori)

Atau buat carian dengan klik pada ikon kanta (**Quarta)**. Skrin carian akan dipaparkan:

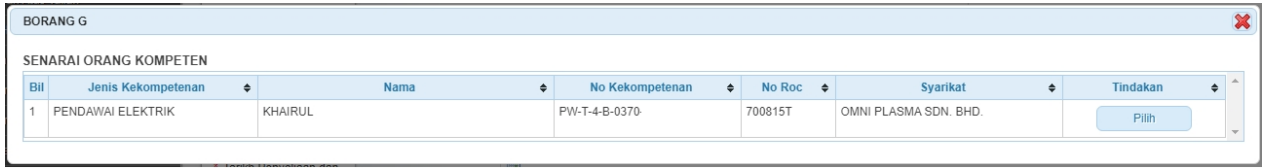

#### **Skrin 23: Antaramuka Carian Orang Kompeten**

o Klik pada butang " Pilih " | untuk membuat pilihan orang kompeten. Maklumat orang kompeten yang dipilih akan dipaparkan pada Bahagian 2 dan Bahagian 3.

## 3. Masukkan maklumat BAHAGIAN 3 : JADUAL LUKISAN

o Tandakan *checkbox* aku janji berikut,

 "Saya dengan ini mengesahkan bahawa kerja elektrik yang disenaraikan dalam lukisan ini telah saya selia dan disiapkan mengikut

Peraturan-Peraturan Elektrik 1994 "

- o Masukkan maklumat berikut:
	- No. Perakuan Kekompetenan (Mandatori)
	- Perakuan kekompetenan (Mandatori)
	- § Nama (Mandatori)
	- Bagi Pihak (Mandatori)
	- Alamat (Mandatori)
	- Poskod (Mandatori)
	- Bandar (Mandatori)
	- Negeri (Mandatori)
	- Tarikh (Mandatori)

4. Klik butang " <sup>Simpan</sup> " untuk simpan maklumat dan mesej akan dipaparkan:

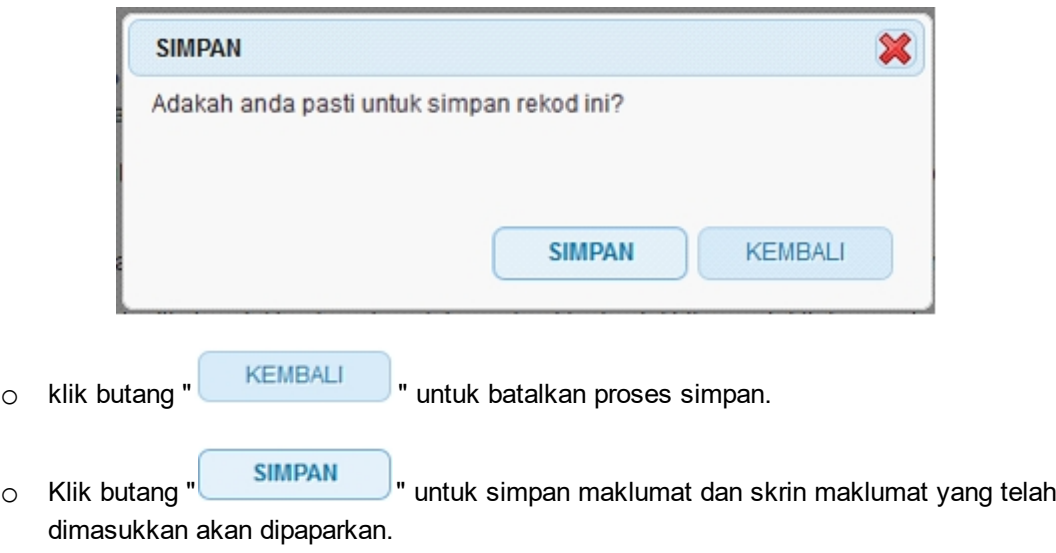

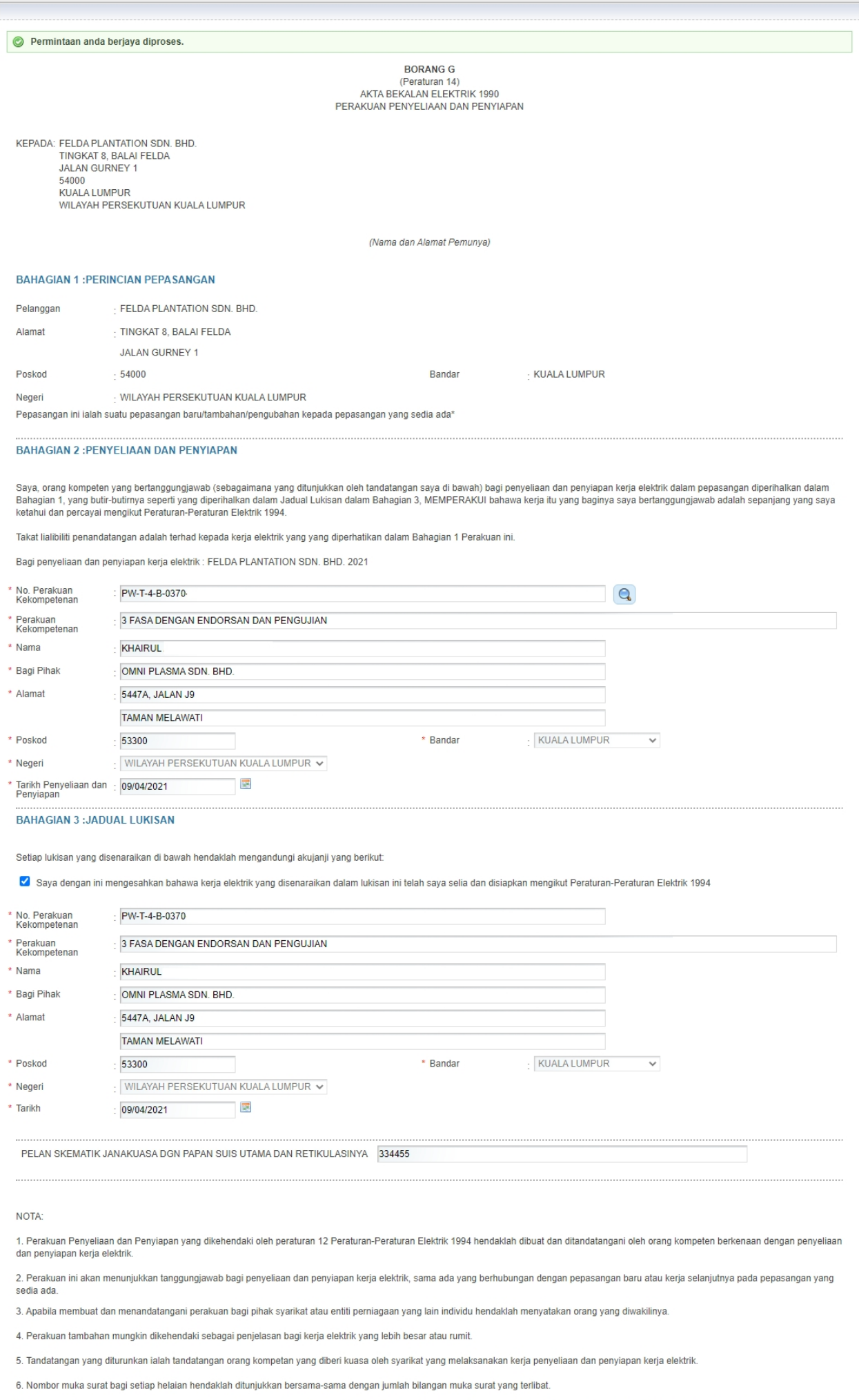

7. Pemunya atau pengurusan pepasangan hendaklah mengemukakan Perakuan Penyiapan dan Perakuan Ujian (Borang G dan H dalam Jadual Pertama) kepada pemegang lesen atau<br>pihak berkuasa bekalan, mengikut mana-mana yang berkenaan,

#### **Skrin 24: Antaramuka Maklumat Disimpan**

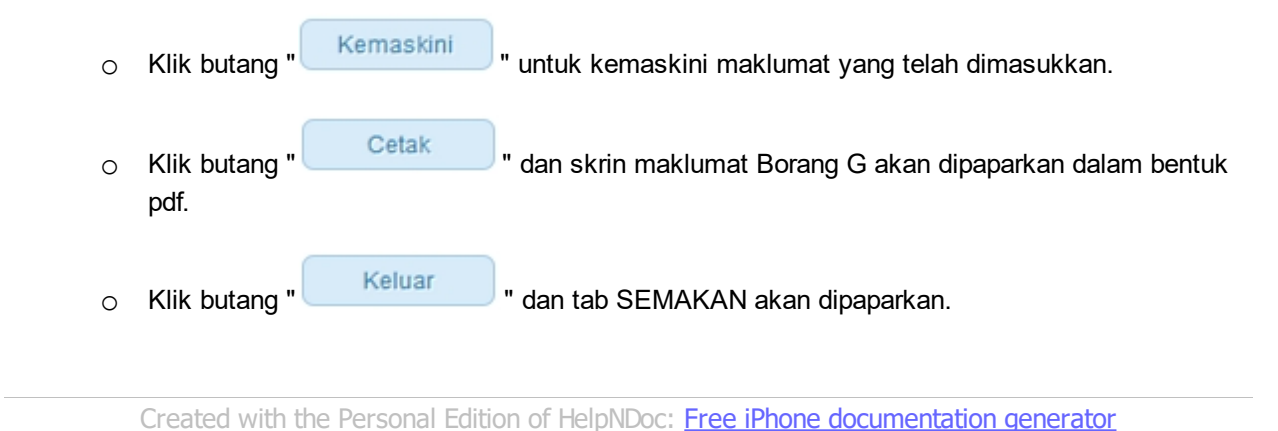

## <span id="page-33-0"></span>**2.11 Borang H**

1. Antaramuka berikut akan dipaparkan:

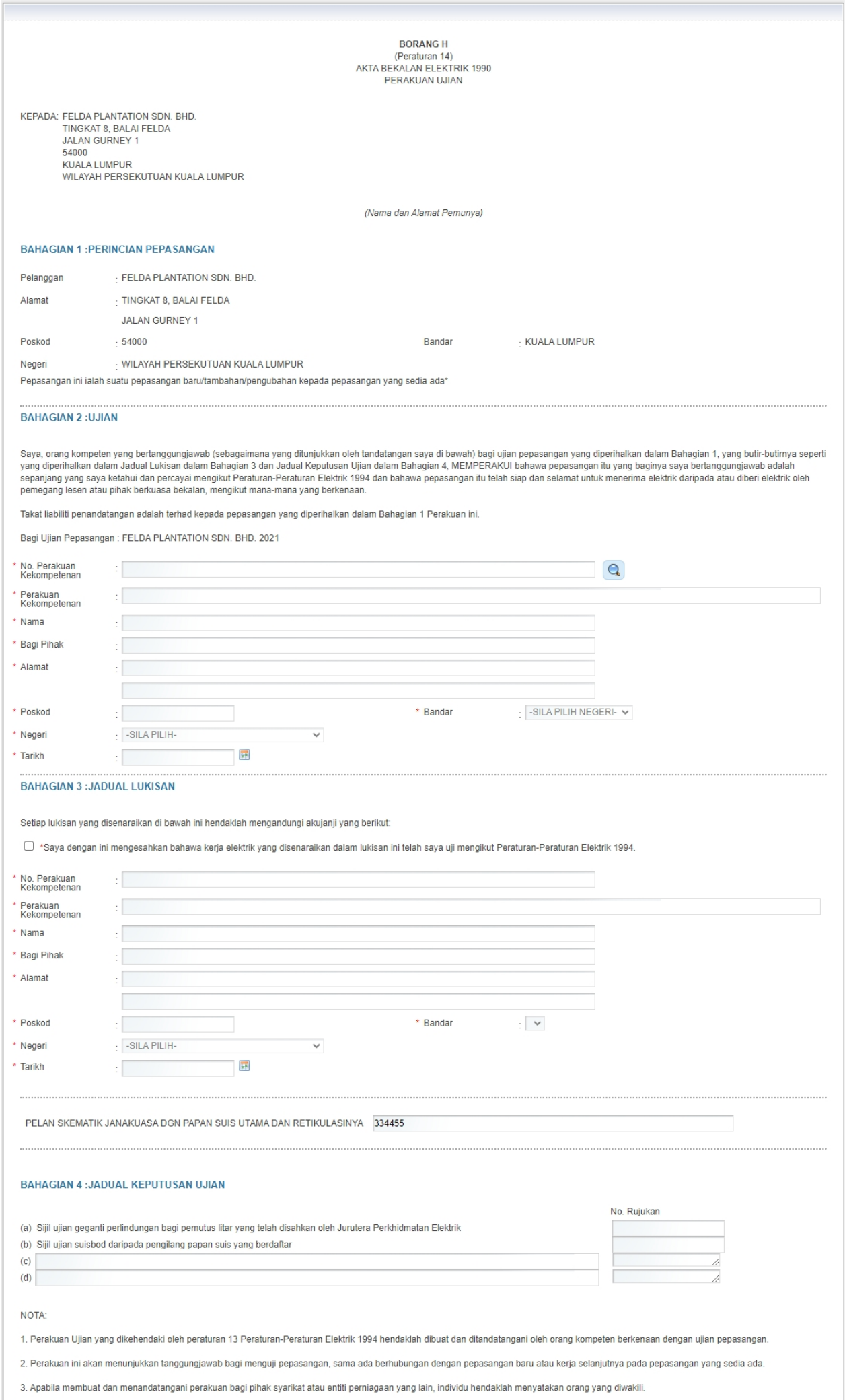

#### **Skrin 25: Antaramuka - Borang H**

2. Masukkan maklumat BAHAGIAN 2 : PENYELIAN DAN PENYIAPAN seperti berikut:

- § No perakuan Kekompetenan (mandatori)
- Perakuan Kekompetenan (mandatori)
- § Nama (Mandatori)
- Bagi pihak (Mandatori)
- § Alamat (Mandatori)
- § Poskod (Mandatori)
- § Bandar (Mandatori)
- § Negeri (Mandatori)
- Tarikh (Mandatori)

Atau buat carian dengan klik pada ikon kanta (**Quarta)**. Skrin carian akan dipaparkan:

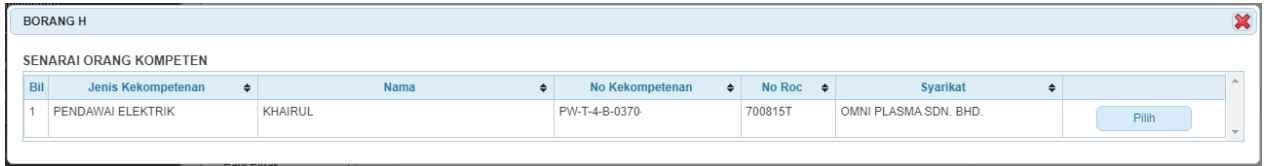

#### **Skrin 26: Antaramuka Carian Orang Kompeten**

- o Klik pada butang " " untuk membuat pilihan orang kompeten. Maklumat orang kompeten yang dipilih akan dipaparkan pada Bahagian 2 dan Bahagian 3.
- 3. Masukkan maklumat BAHAGIAN 2: UJIAN
	- o Masukkan Tarikh

#### 4. Masukkan maklumat BAHAGIAN 3 : JADUAL LUKISAN

o Tandakan *checkbox* aku janji berikut,

 "Saya dengan ini mengesahkan bahawa kerja elektrik yang disenaraikan dalam lukisan ini telah saya selia dan disiapkan mengikut

Peraturan-Peraturan Elektrik 1994 "

- o Masukkan maklumat berikut:
	- No. Perakuan Kekompetenan (Mandatori)
	- Perakuan kekompetenan (Mandatori)
	- § Nama (Mandatori)
	- § Bagi Pihak (Mandatori)
	- § Alamat (Mandatori)
	- § Poskod (Mandatori)
	- Bandar (Mandatori)
	- Negeri (Mandatori)
	- § Tarikh (Mandatori)

## 4. Masukkan maklumat BAHAGIAN 4 : JADUAL KEPUTUSAN UJIAN

- o Sijil ujian suisbod daripada pengilang papan suis yang berdaftar
- o Sijil ujian tatah berganti bagi pemutus litar yang telah disahkan oleh Jurutera Perkhidmatan Elektrik/ Orang yang bertauliah.
- o Masukkan No.Rujukan
- 

5. Klik butang " <sup>Simpan</sup> " untuk simpan maklumat dan mesej akan dipaparkan:

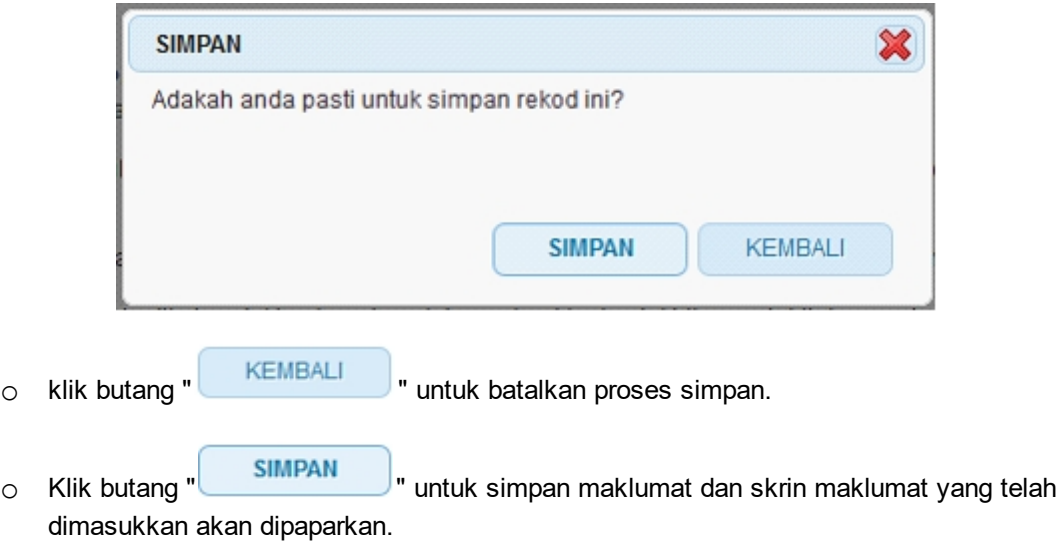

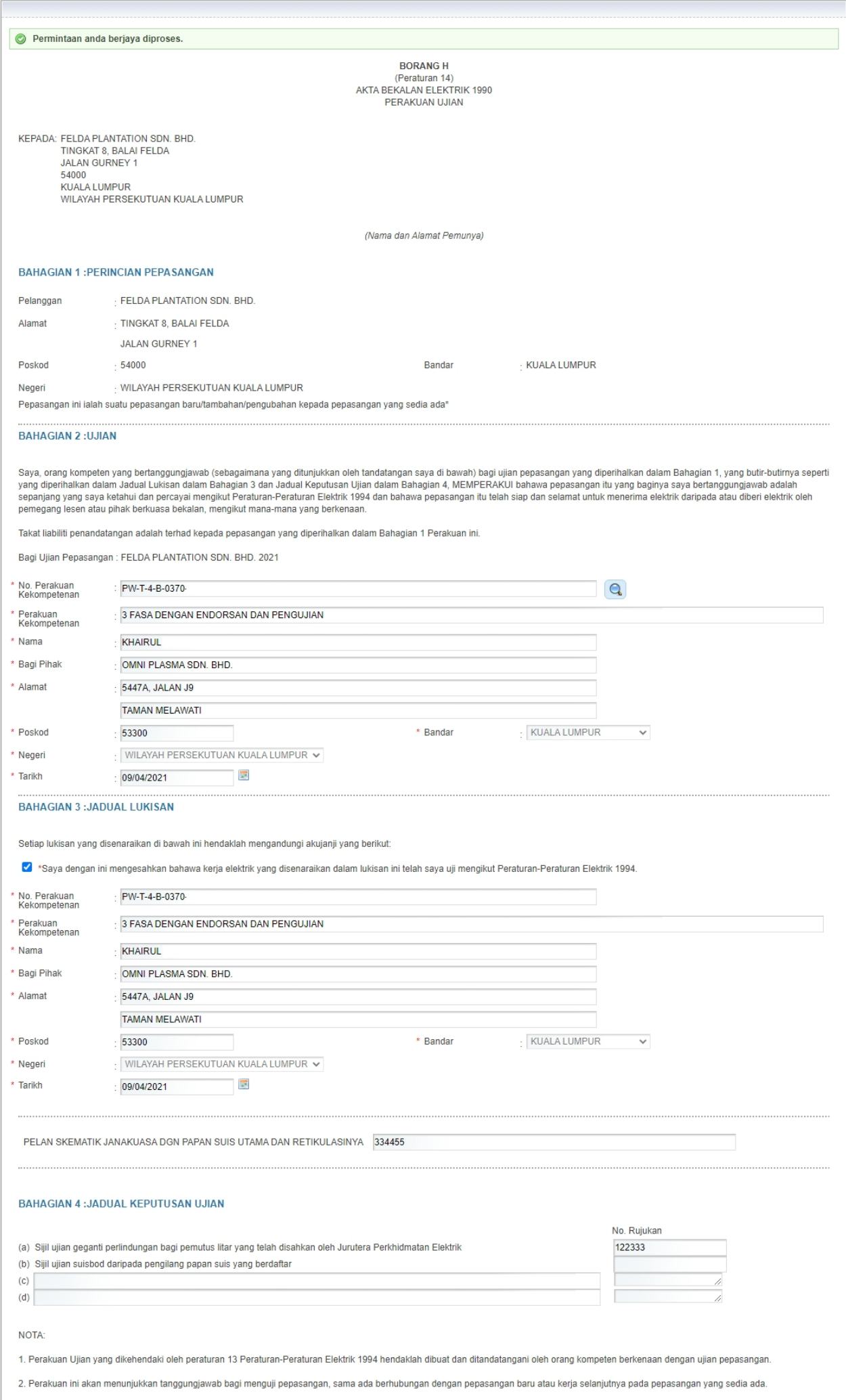

#### **Skrin 27: Antaramuka Maklumat Disimpan**

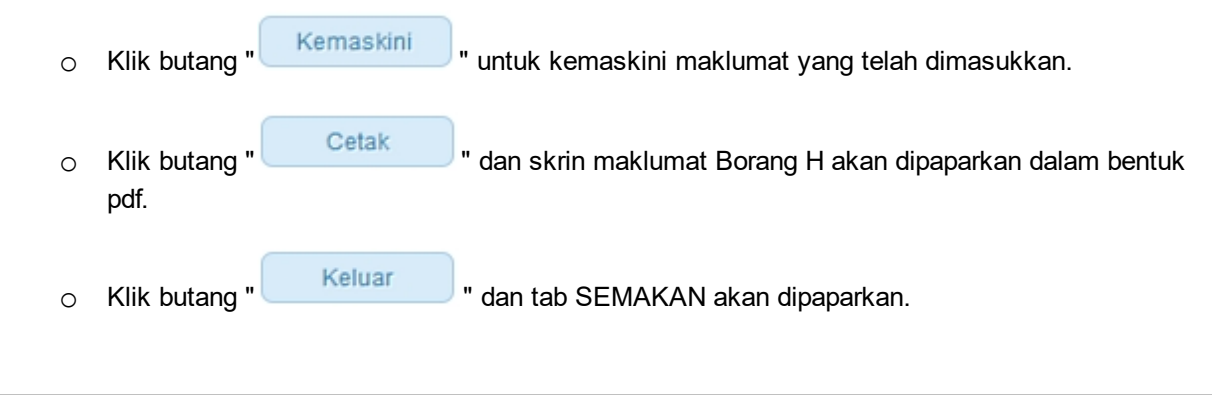

*Created with the Personal Edition of HelpNDoc: [Free help authoring tool](http://www.helpndoc.com/help-authoring-tool)*

## <span id="page-39-0"></span>**3.0 Semak Status Permohonan Perubahan Kapasiti**

Pengguna boleh akses kepada menu Semak Status Permohonan. Pengguna perlu membuat pilihan menu:

*Menu* **>>** *Semakan* 

Klik pada hiperpautan untuk *PELESENAN PERSENDIRIAN* untuk papar senarai perkhidmatan untuk semakan permohonan yang dibuat. Antaramuka berikut akan dipaparkan:

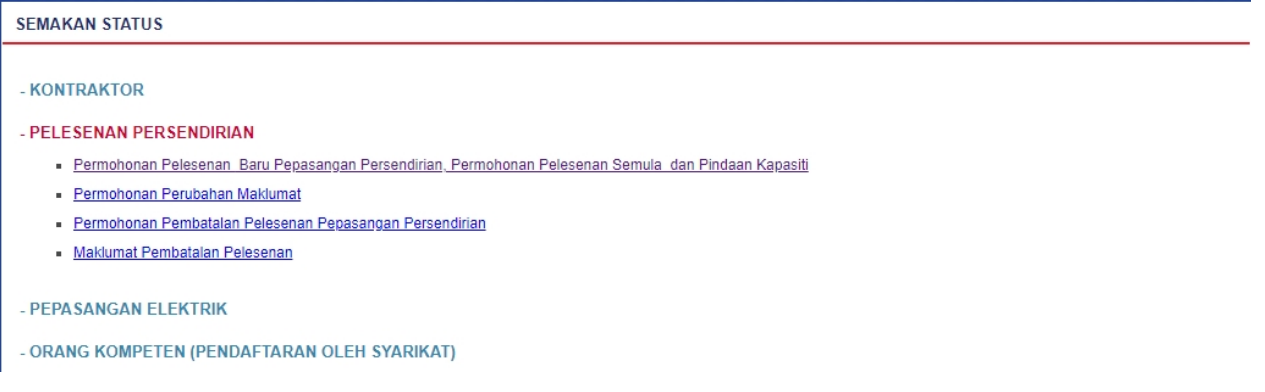

#### **Skrin 28: Antaramuka Menu Semakan Permohonan Pelesenan**

Klik pada hiperpautan untuk *Permohonan Pelesenan Baru Pepasangan Persendirian, Permohonan Pelesenan Semula dan Pindaan Kapasiti* untuk membuat semakan status permohonan pendaftaran pelesenan.

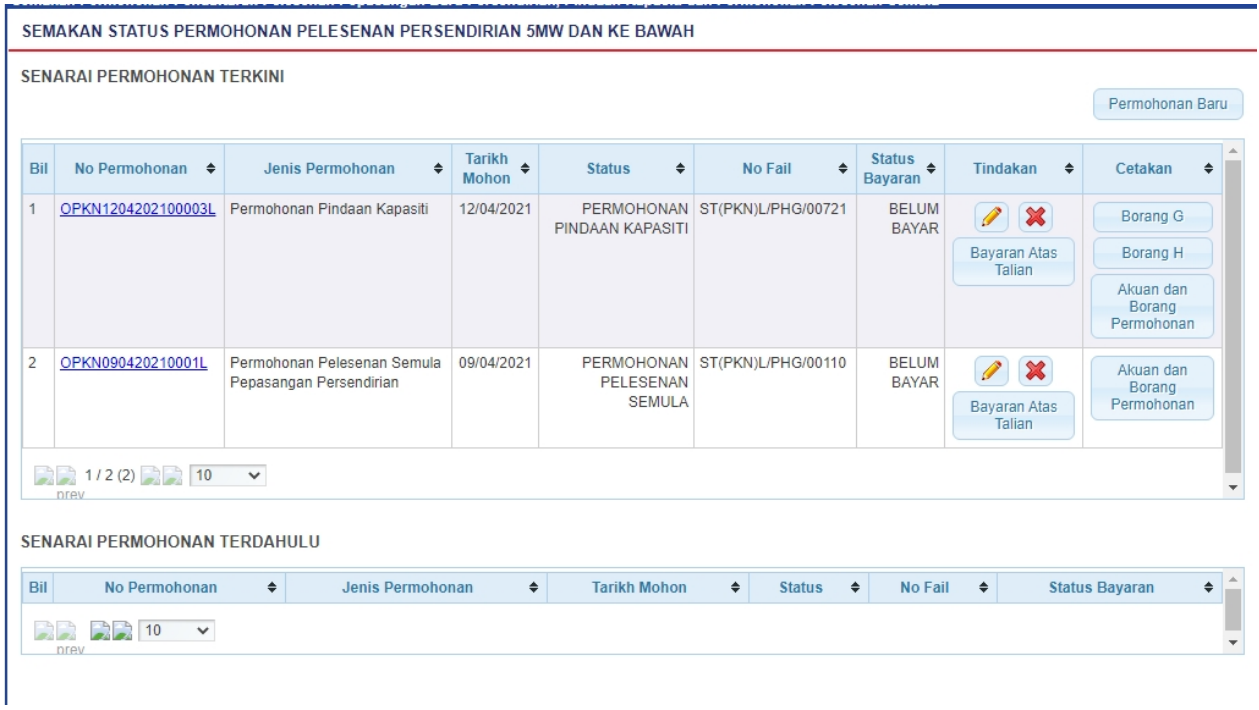

#### **Skrin 29: Antaramuka Menu Semak Status Permohonan Pelesenan**

- 1. Senarai permohonan pemohon akan dipaparkan. Senarai dipaparkan termasuk:
	- o PERMOHONAN BARU
	- o PERMOHONAN PELESENAN SEMULA

## o PERMOHONAN PINDAAN KAPASITI

- 2. Senarai akan papar maklumat berikut:
	- o No. Permohonan
	- o Jenis Permohonan
	- o Tarikh Mohon
	- o Status papar status terkini permohonan:

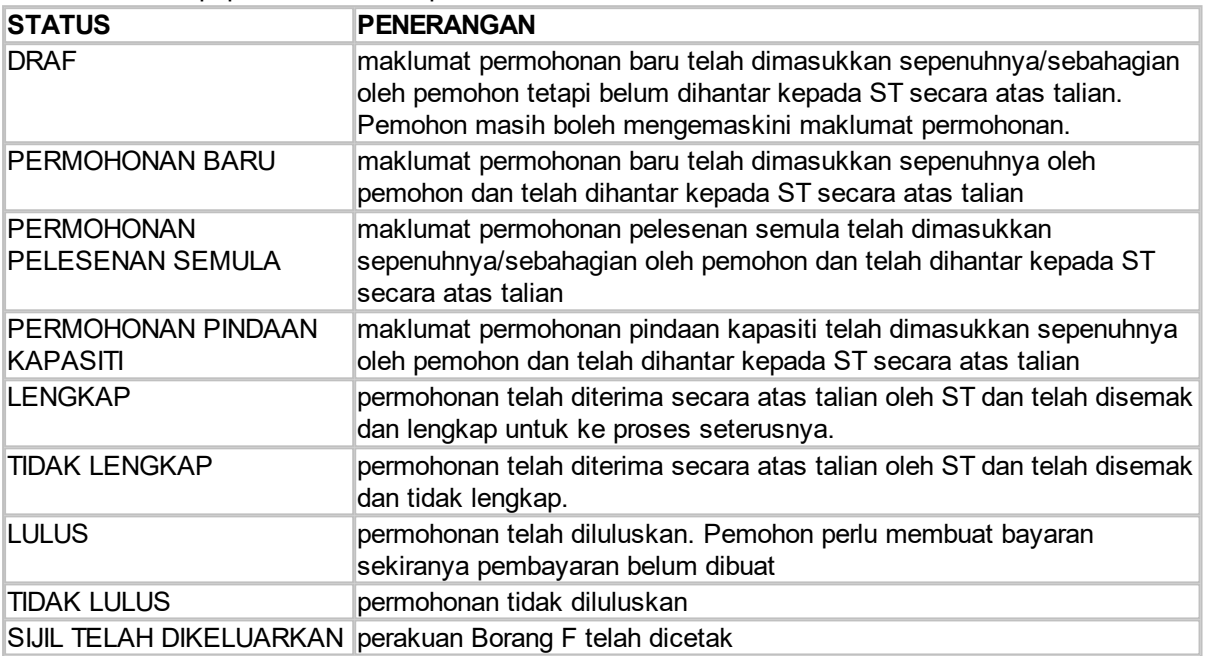

- o No. Fail
- o Status Bayaran

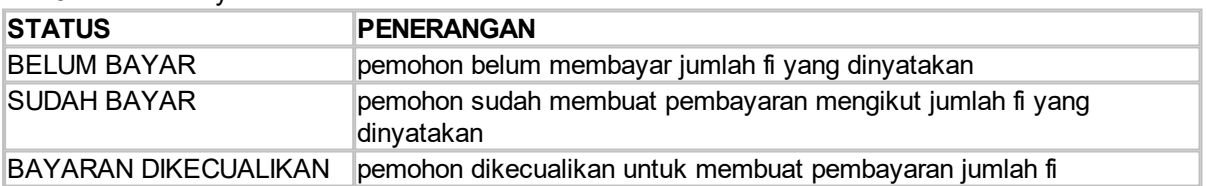

- 3. Klik pada hiperpautan No. Permohonan
	- o Borang Permohonan akan dipaparkan.
	- o Sekiranya status = DRAF / TIDAK LENGKAP, pemohon boleh membuat pengemaskinian kepada borang permohonan yang telah diisi sebelum ini sebelum dihantar ke ST.
	- o Sekiranya status = PERMOHONAN BARU (atau status lain, selain dari DRAF / TIDAK LENGKAP), pemohon hanya boleh melihat maklumat yang dimasukkan pada borang permohonan tanpa membuat sebarang pengemaskinian.
	- o Sila klik di sini [\(Permohonan Perubahan Kapasiti](#page-10-0)) untuk membuat sebarang pengemaskinian.
- 3. Klik pada ikon  $\binom{1}{1}$ 
	- o Borang Permohonan akan dipaparkan.
	- o Sekiranya status = DRAF / TIDAK LENGKAP, pemohon boleh membuat pengemaskinian kepada borang permohonan yang telah diisi sebelum ini sebelum dihantar ke ST.
	- o Sekiranya status = PERMOHONAN BARU (atau status lain, selain dari DRAF / TIDAK LENGKAP), pemohon hanya boleh melihat maklumat yang dimasukkan pada borang permohonan tanpa membuat sebarang pengemaskinian.

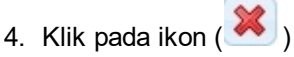

o Permohonan akan dipadamkan.

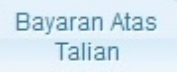

5. Klik pada butang ( ), skrin Bayaran Secara Atas Talian (Online Payment) akan dipaparkan. Pemohon juga boleh membuat bayaran samada secara Tunai / Cek / Wang Pos ke ST. Pemohon perlu ke Menu >> Makluman Bayaran untuk memaklumkan kepada ST bayaran yang telah dibuat.

6. Klik pada butang (Borang G o Maklumat Borang G yang telah dimasukkan akan dipaparkan untuk cetakan. 7. Klik pada butang ( $\Box$  Borang H o Maklumat Borang H yang telah dimasukkan akan dipaparkan untuk cetakan. Akuan dan Borang 4. Klik pada button (Permohonan o Akuan dan Borang Permohonan yang telah dimasukkan akan dipaparkan untuk cetakan. 8. Klik pada ikon ( Resit ) PAPAR RESIT bagi permohonan yang status bayaran = SUDAH BAYAR o Resit bayaran akan dipaparkan dan boleh dicetak.

*Created with the Personal Edition of HelpNDoc: [Easily create EBooks](http://www.helpndoc.com/feature-tour)*